**Benq** MP620p Digital Projector Mainstream Series User's Manual

# Welcome

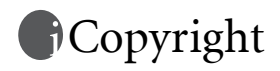

Copyright 2006 by BenQ Corporation. All rights reserved. No part of this publication may be reproduced, transmitted, transcribed, stored in a retrieval system or translated into any language or computer language, in any form or by any means, electronic, mechanical, magnetic, optical, chemical, manual or otherwise, without the prior written permission of BenQ Corporation.

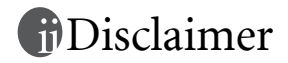

BenQ Corporation makes no representations or warranties, either expressed or implied, with respect to the contents hereof and specifically disclaims any warranties, merchantability or fitness for any particular purpose. Further, BenQ Corporation reserves the right to revise this publication and to make changes from time to time in the contents hereof without obligation to notify any person of such revision or changes.

\*DLP, Digital Micromirror Device and DMD are trademarks of Texas Instruments. Others are copyrights of their respective companies or organizations.

# Table of contents

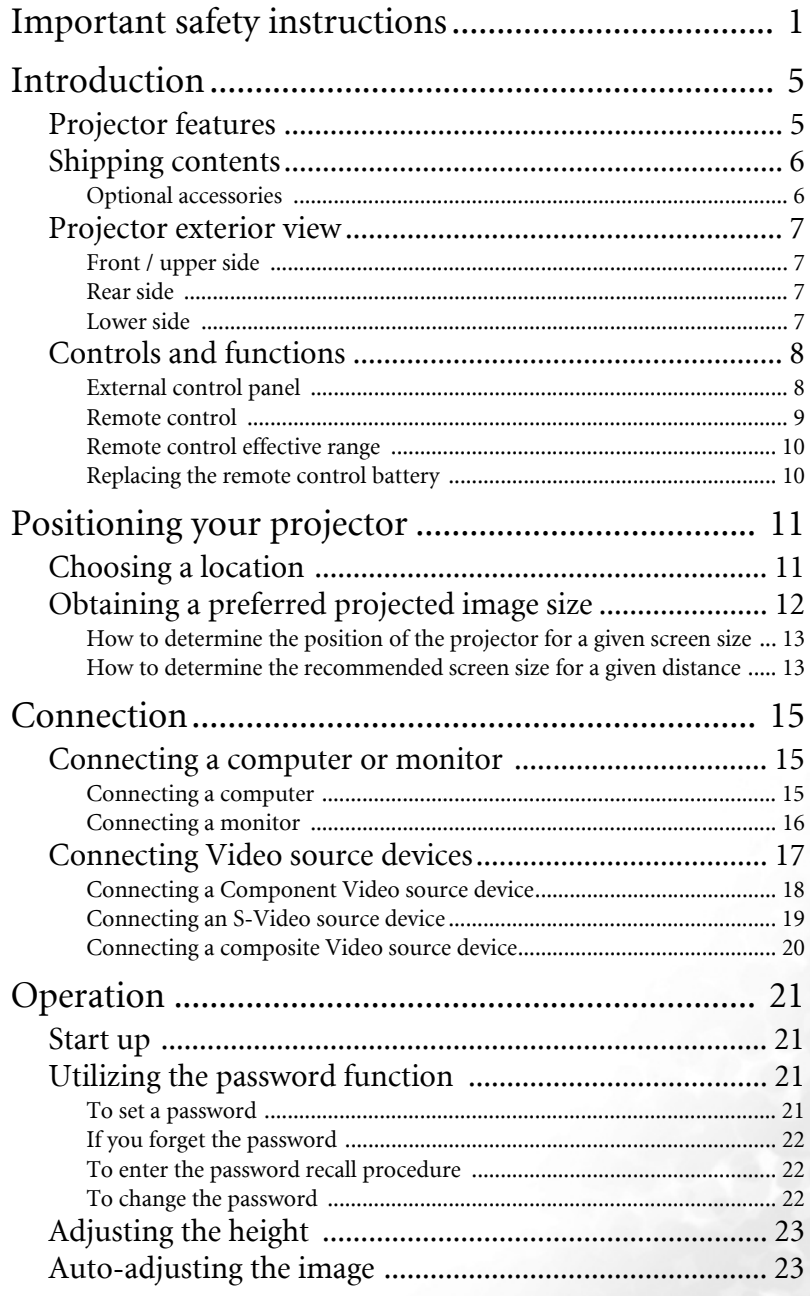

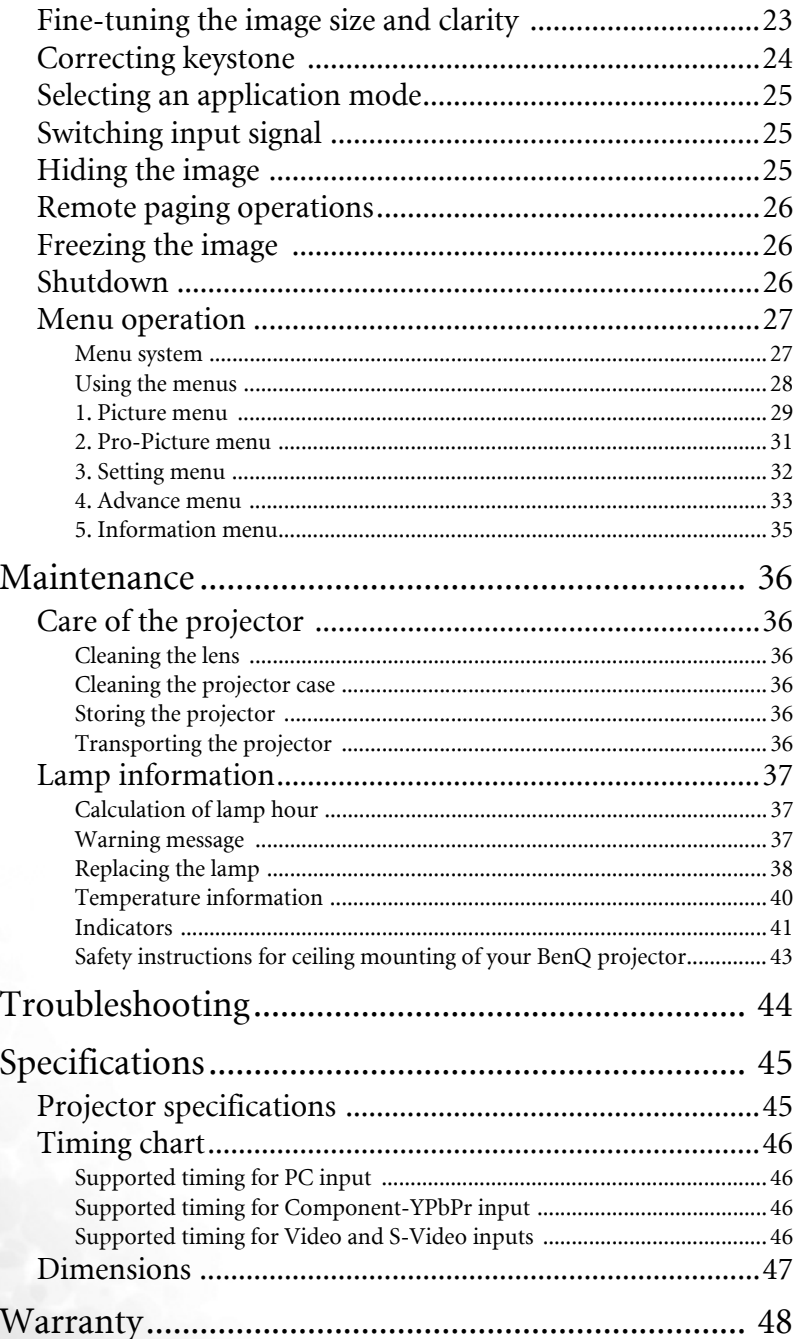

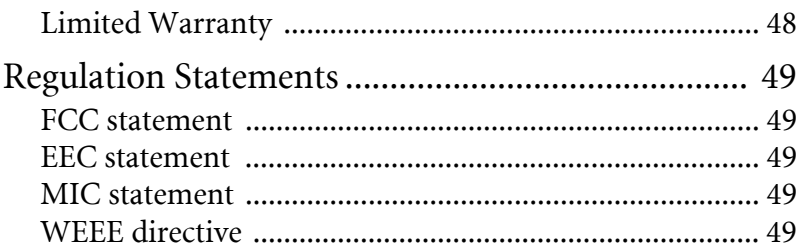

<Memo>

# <span id="page-6-0"></span>Important safety instructions

Your BenQ projector is designed and tested to meet the latest standards for safety of information technology equipment. However, to ensure safe use of this product, it is important that you follow the instructions mentioned in this manual and marked on the product.

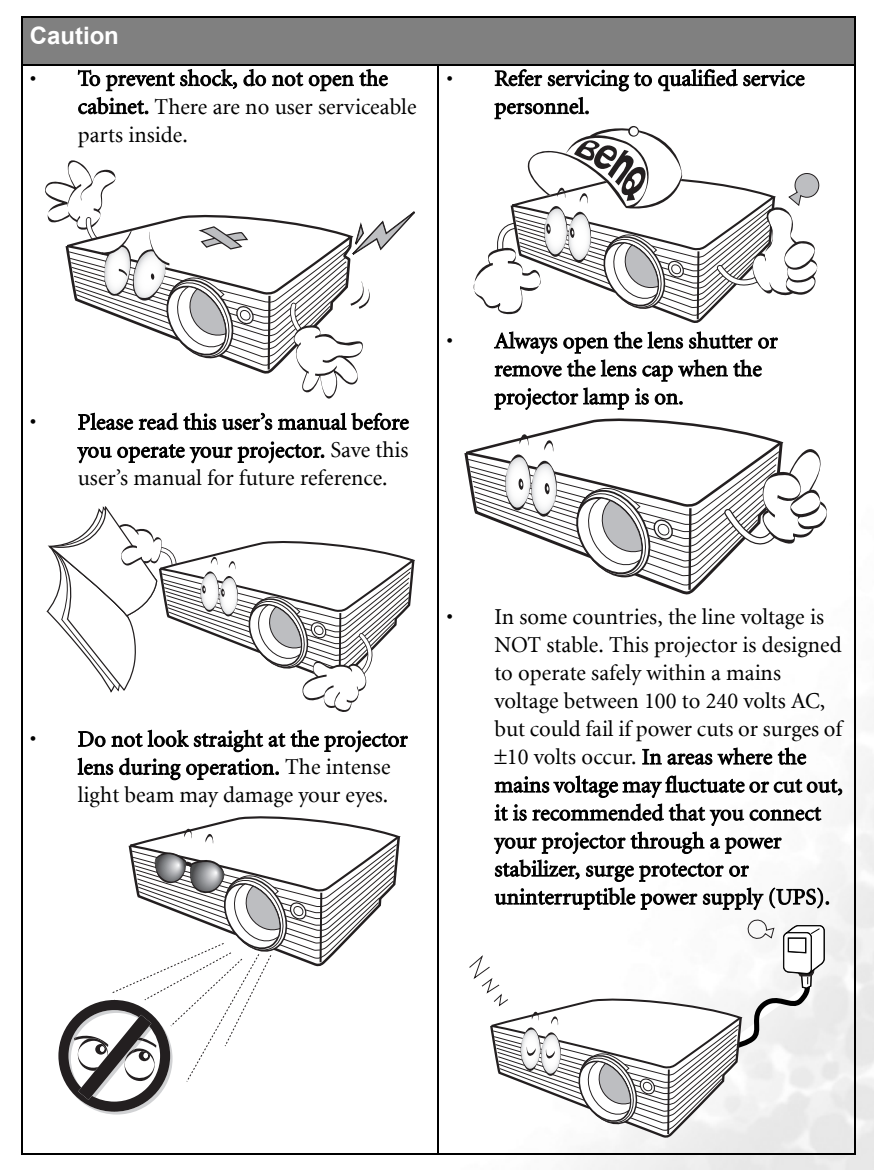

#### **Safety Instructions**

1. The lamp becomes extremely hot during operation. Allow the projector to cool for approximately 45 minutes prior to removing the lamp assembly for replacement.

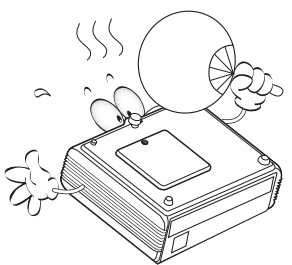

2. Do not operate lamps beyond the rated lamp life. Excessive operation of lamps beyond the rated life could cause them to break on rare occasions.

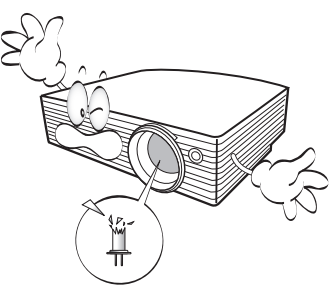

3. Never replace the lamp assembly or any electronic components unless the projector is unplugged.

4. Do not place this product on an unstable cart, stand, or table. The product may fall, sustaining serious damage.

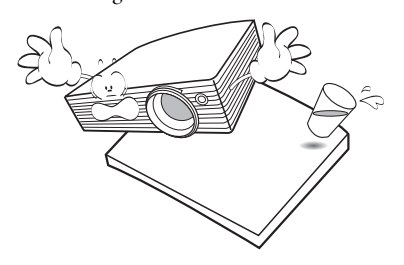

5. To reduce the risk of electric shock, do not disassemble this appliance. Take it to a qualified technician when service or repair is required. Incorrect reassembly can cause malfunction of the projector or electric shock when the appliance is subsequently used.

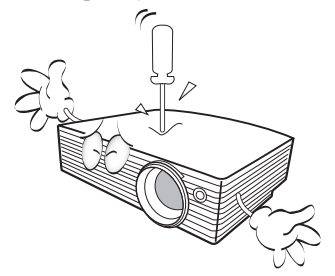

#### **Safety Instructions (Continued)**

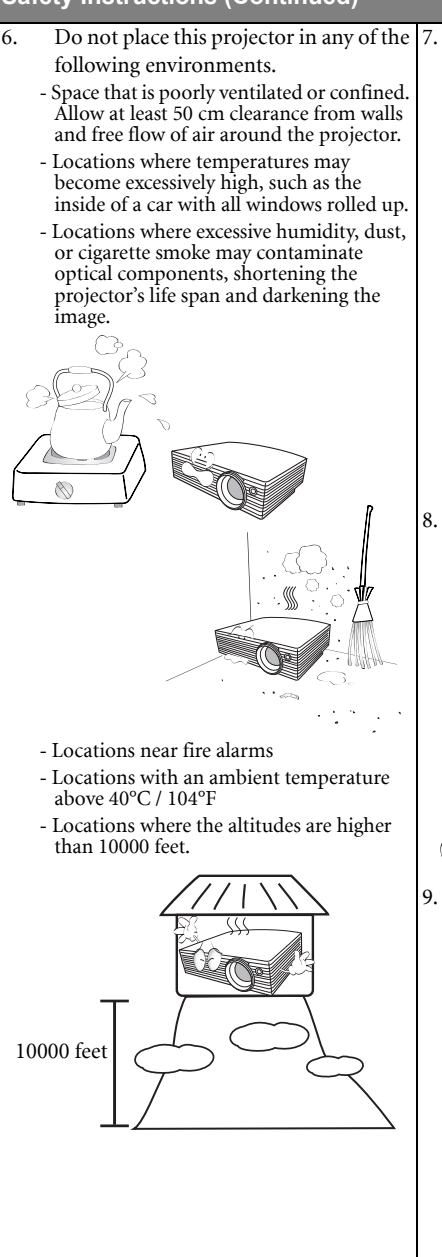

- Do not block the ventilation holes.
- Do not place this unit on a blanket, bedding or any other soft surface.
- Do not cover this unit with a cloth or any other item.
- Do not place inflammables near the projector.

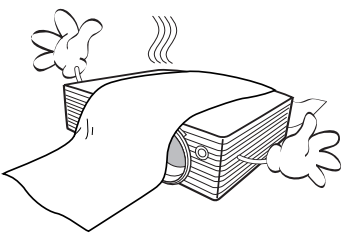

If the ventilation holes are seriously obstructed, overheating inside the unit may result in a fire.

- 8. Always place the unit on a level, horizontal surface during operation.
	- Do not use if tilted at an angle of more than 10 degrees left to right, nor at angle of more than 15 degrees front to back. Using the unit when it is not fully horizontal may cause a malfunction of, or damage to, the lamp.

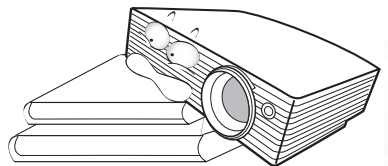

9. Do not stand the unit on end vertically. Doing so may cause the unit to fall over, causing injury or resulting in damage to the unit.

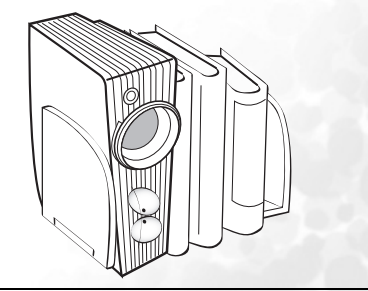

#### **Safety Instructions (Continued)**

10. Do not step on the projector or place any objects upon it. Besides probable physical damage to the projector, doing so may result in accidents and possible injury.

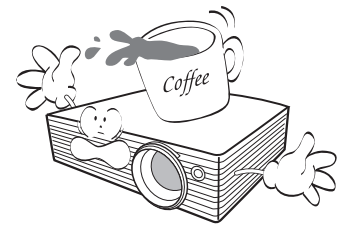

- 11. Do not block the projection lens with any objects when the projector is under operation as this could cause the objects to become heated and deformed or even cause a fire. To temporarily turn off the lamp, press **Blank** on the projector or remote control.
- 12. Do not place liquids near or on the projector. Liquids spilled into the projector may cause it to fail. If the projector does become wet, disconnect it from the power supply's wall socket and call BenQ to have the projector serviced.

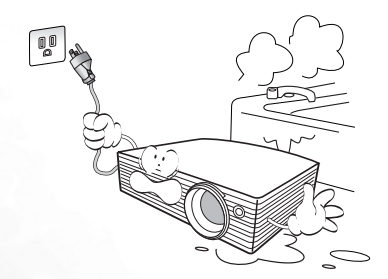

13. This product is capable of displaying inverted images for ceiling mount installation.

**Please use BenQ's Ceiling Mount Kit**  /!\ **for mounting the unit and ensure it is securely installed.** 

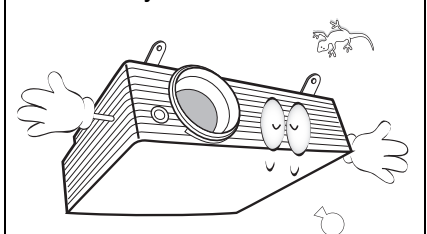

# <span id="page-10-0"></span>Introduction

## <span id="page-10-1"></span>Projector features

The projector integrates high-performance optical engine projection and a user-friendly design to deliver high reliability and ease of use.

The projector offers the following features:

- Selectable password protected function
- Compact and portable unit
- High quality manual zoom lens
- One-key auto-adjustment to display the best picture quality
- Digital keystone correction to correct distorted images
- Adjustable color balance control for data/video display
- Ultra-high brightness projection lamp
- Ability to display 16.7 million colors
- Multi-language on-screen menus
- Switchable normal and Economic modes to reduce the power consumption
- Built-in speaker provides mixed mono audio when an audio input is connected
- Powerful AV function to provide high quality AV picture
- Component HDTV compatibility (YPbPr)
- **The apparent brightness of the projected image will vary depending on the ambient lighting conditions, selected input source contrast/brightness settings, and is directly proportional to projection distance.**
	- **The lamp brightness will decline over time and may vary within the lamp manufacturers specifications. This is normal and expected behavior.**

## <span id="page-11-0"></span>Shipping contents

The projector is shipped with the cables required for connection to a PC and to video equipment. Carefully unpack and verify that you have all of the items shown below. If any of these items are missing, please contact your place of purchase.

#### **The supplied accessories will be suitable for your region, and may differ from those illustrated.**

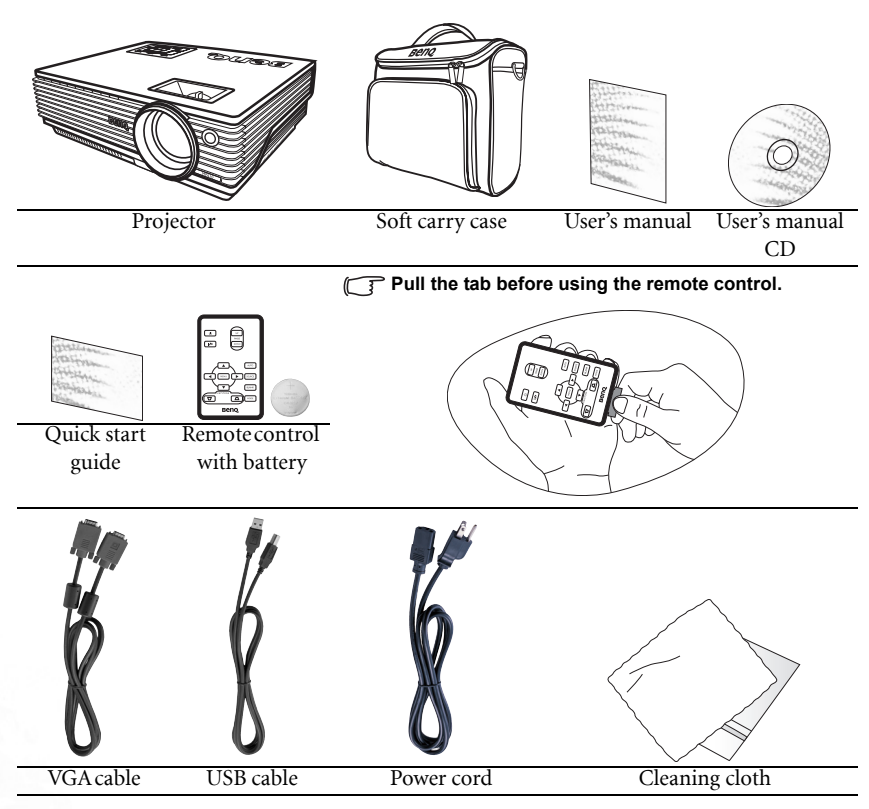

#### <span id="page-11-1"></span>Optional accessories

- 1. Macintosh adapter
- 2. 200W lamp module
- 3. Ceiling mount kit
- 4. Component Video to VGA (D-sub) adaptor cable
- 5. RS232 connector

## <span id="page-12-0"></span>Projector exterior view

## <span id="page-12-1"></span>Front / upper side

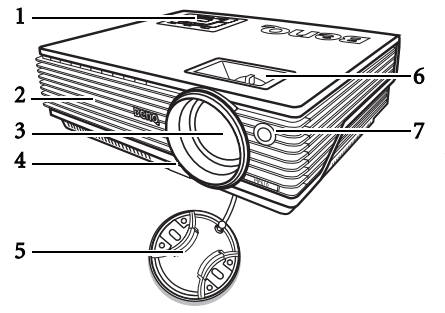

- 1. External control panel (See ["External control panel" on](#page-13-1)  [page 8](#page-13-1) for detailed information.)
- 2. Ventilation grill
- 3. Projection lens
- 4. Front adjuster button
- 5. Lens cap
- 6. Focus ring and Zoom ring
- 7. Front IR remote sensor

#### <span id="page-12-2"></span>Rear side

Refer to ["Connection" on page 15](#page-20-0) for more information on making connections to various equipment.

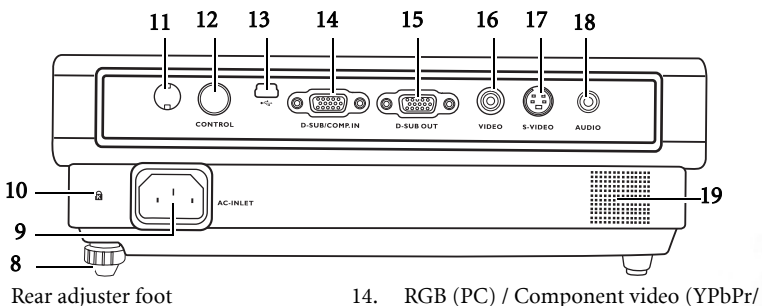

- 8. Rear adjuster foot
- 9. AC power cord inlet
- 10. Kensington anti-theft lock slot
- 11. IR remote sensor
- 12. RS232 control port
- 13. USB socket

#### <span id="page-12-3"></span>Lower side

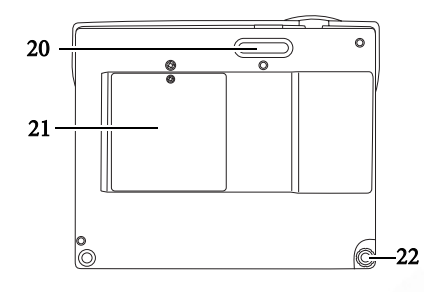

- YCbCr) signal input socket 15. RGB signal output socket
- 16. Video socket
- 17. S-Video socket
- 18. Audio socket
- 19. Speaker
	- 20. Front adjuster foot
	- 21. Lamp cover
	- 22. Rear adjuster foot

## <span id="page-13-0"></span>Controls and functions

## <span id="page-13-1"></span>External control panel

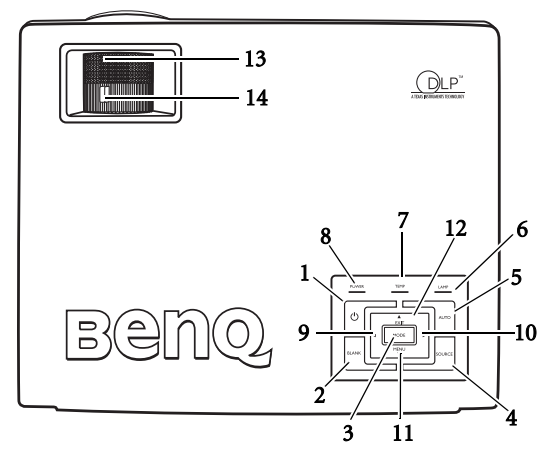

1. <sup>(1</sup>) Power (Refer to ["Start up" on page 21](#page-26-1) and ["Shutdown" on page 26](#page-31-2) for more information.)

Turns the projector on or off.

- 2. Blank (Refer to ["Hiding the image" on page 25](#page-30-2) for more information.) Used to hide the screen image. You can press any key on the control panel to bring the image back.
- 3. Mode (Refer to ["Application Mode" on page 29](#page-34-1) for more information.)

Depending upon which input signal is selected, there are several picture setup options available.

- 4. Source (Refer to ["Switching input signal" on page 25](#page-30-1) for more information.) Sequentially selects the input signal RGB, Component Video, S-Video or Video.
- 5. Auto (Refer to ["Auto-adjusting the image" on page 23](#page-28-1) for more information.) Automatically determines the best picture timings for the displayed image.
- 6. Lamp indicator light (Refer to ["Indicators" on page 41](#page-46-0) for more information.) Indicates the status of the lamp. Lights up or flashes when the lamp has developed a problem.
- 7. Temperature warning light (Refer to ["Indicators" on page 41](#page-46-0) for more information.) Flashes red if the projector's temperature becomes too high.
- 8. Power indicator light (Refer to ["Indicators" on page 41](#page-46-0) for more information.) Lights up or flashes when the projector is under operation.
- 9.  $\triangleleft$  Left
- 10. Right  $\rightarrow$  (Refer to ["Correcting keystone" on page 24](#page-29-0) for more information.) When the on-screen menu is not activated, #9 and #10 function as **Keystone -/+** hot keys.
- 11.  $\blacktriangleright$  Menu (Refer to ["Using the menus" on page 28](#page-33-0) for more information.) Turns on the on-screen display control menu.
- 12.  $\triangle$  Exit

Exits and saves the menu settings.

When the on-screen menu is activated, the #9 to #12 buttons are used as directional arrows to select the desired menu items and to make adjustments.

13. Focus ring (Refer to ["Fine-tuning the image size and clarity" on page 23](#page-28-2) for more information.)

Adjusts the focus of the projected image.

14. Zoom ring (Refer to ["Fine-tuning the image size and clarity" on page 23](#page-28-2) for more information.)

Adjusts the size of the image. Rotate clockwise to enlarge the image or rotate counterclockwise to reduce the image size.

#### <span id="page-14-0"></span>Remote control

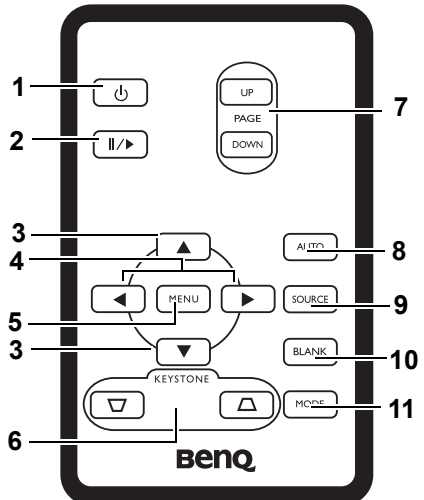

1.  $\qquad \circlearrowright$  Power (Refer to ["Start up" on page 21](#page-26-1) and ["Shutdown" on page 26](#page-31-2) for more information.)

Turns the projector on or off.

#### 2. **II/D** Freeze

The image is frozen when **Freeze** is pressed. An icon  $\mathbb{T}$   $\mathbb{T}$  will display in the lower right corner of the screen. To release the function, press Freeze again.

- 3.  $\bullet$  Up,  $\bullet$  Down
- 4.  $\blacktriangleleft$  Left, Right  $\blacktriangleright$

When the on-screen menu is activated, the  $\triangle$  Up,  $\triangledown$  Down,  $\triangleleft$  Left and Right<sup>+</sup> buttons are used as directional arrows to select the desired menu items and to make adjustments.

- 5. Menu (Refer to ["Using the menus" on page 28](#page-33-0) for more information.) Used to select the desired menu items and to make adjustments.
- 6.  $\Box$  Keystone  $\Box$  (Refer to page ["Correcting keystone" on page 24](#page-29-0) for more information.)

Manually corrects distorted images resulting from an angled projection.

7. Page Up and Down (Refer to ["Remote paging operations" on page 26](#page-31-0) for more information.)

You can operate your display software program (on a connected PC) which responds to page up/down commands (like Microsoft PowerPoint) by pressing these buttons.

- 8. Auto (Refer to ["Auto-adjusting the image" on page 23](#page-28-1) for more information.) Automatically determines the best picture settings for the displayed image.
- 9. Source (Refer to ["Switching input signal" on page 25](#page-30-1) for more information.) Sequentially selects the input signal RGB, Component Video, S-Video or Video.

#### 10. Blank (Refer to ["Hiding the image" on page 25](#page-30-2) for more information.)

Used to hide the screen image. Press any key on the remote control to restore the image.

11. Mode (Refer to ["Application Mode" on page 29](#page-34-1) for more information.) Depending upon which input signal is selected, there are several picture setup options available.

#### <span id="page-15-0"></span>Remote control effective range

Infra-Red (IR) remote control sensors are located on the front and the back of the projector. The remote control must be held at an angle within 30 degrees of the projector's IR remote control sensors to function correctly. The distance between the remote control and the sensors should not exceed 6 meters  $($   $\sim$  20 feet).

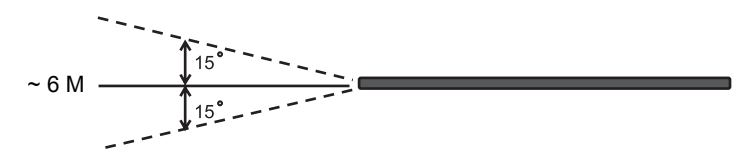

**Make sure that there are no obstacles between the remote control and the IR sensors on the projector that might obstruct the infra-red beam.** 

#### <span id="page-15-1"></span>Replacing the remote control battery

- 1. Pull out the battery holder.
- 2. Insert the new battery in the holder. Note the positive polarity should face outward.
- 3. Push the holder into the remote control.
- **Avoid excessive heat and humidity. There may be battery damage if the battery is incorrectly replaced.** 
	- **Replace only with the same or equivalent type recommended by the battery manufacturer.**

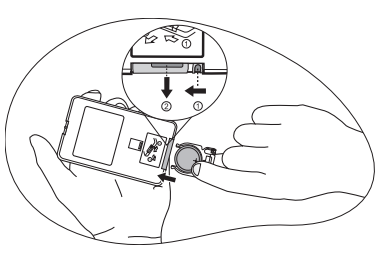

- **Dispose of the used battery according to the manufacturer's instructions.**
- **Never throw a battery into a fire. There may be danger of an explosion.**
- **If the battery is dead or if you will not be using the remote control for a long time, remove the battery to prevent damage to the remote control from possible battery leakage.**

# <span id="page-16-0"></span>Positioning your projector

## <span id="page-16-1"></span>Choosing a location

Your projector is designed to be installed in one of four possible installation locations:

- 1. Floor in front of screen;
- 2. Ceiling in front of screen;
- 3. Floor at rear of screen;
- 4. Ceiling at rear of screen.

Your room layout or personal preference will dictate which installation location you select. Take into consideration the size and position of your screen, the location of a suitable power outlet, as well as the location and distance between the projector and the rest of your equipment.

#### I. Floor front

Select this location with the projector placed near the floor in front of the screen. This is the most common way to position the projector for quick setup and portability.

#### II. Ceiling front

Select this location with the projector suspended upside-down from the ceiling in front of the screen.

Purchase the BenQ Projector Ceiling Mounting Kit from your dealer to mount your projector on the ceiling.

Set **i** in the **Advance** > **Mirror** menu after you turn the projector on.

#### III. Floor rear

Select this location with the projector placed near the floor behind the screen.

Note that a special rear projection screen is required.

Set **i** in the **Advance** > **Mirror** menu after you turn the projector on.

#### IV. Ceiling rear

Select this location with the projector suspended upside-down from the ceiling behind the screen.

Note that a special rear projection screen and the BenQ Projector Ceiling Mounting Kit are required for this installation location.

Set  $\boxed{\bullet}$  in the **Advance** > **Mirror** menu after you turn the projector on.

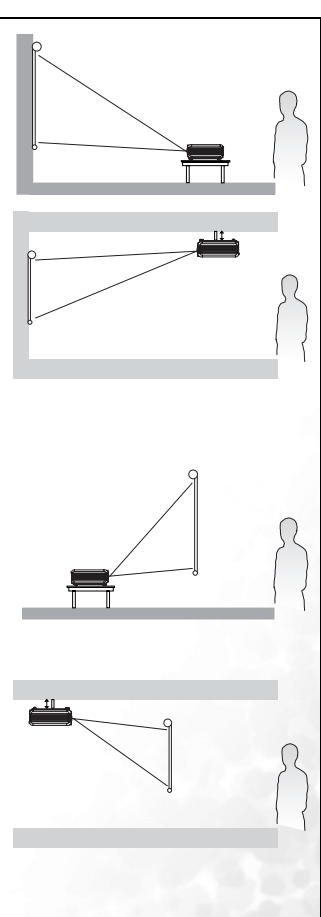

## <span id="page-17-0"></span>Obtaining a preferred projected image size

The distance from the projector lens to the screen, the zoom setting, and the video format each factors in the projected image size.

The maximum (native) resolution of the projector is 1024 x 768 pixels, which is a 4 to 3 aspect ratio (expressed as 4:3). To be able to project a complete 16:9 (widescreen) aspect ratio image, the projector can resize and scale a widescreen image to the projector's native aspect width. This will result in a proportionally smaller height equivalent to 75% of the projector's native aspect height.

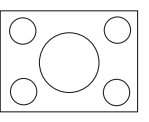

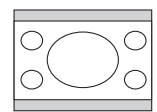

4:3 aspect image in a 4:3 aspect display area 16:9 aspect image scaled to a 4:3 aspect display area

Thus, a 16:9 aspect image will not utilize 25% of the height of a 4:3 aspect image displayed by this projector. This will be seen as darkened (unlit) bars along the top and bottom (vertical 12.5% height respectively) of the 4:3 projection display area whenever displaying a scaled 16:9 aspect image in the vertical centre of the 4:3 projection display area.

When determining the position of your projector, you should consider its intended use and input signal aspect ratios. All inputs (other than composite Video being fed a 16:9 aspect signal) will display in a 4:3 aspect ratio (and will require an additional 33% display height than that of the scaled 16:9 aspect image projection area).

#### **IMPORTANT: Do not select a permanent projector position based upon a 16:9 projection if you will ever need to select an input (other than composite Video being fed a 16:9 aspect signal).**

The projector should always be placed horizontally level (like flat on a table), and positioned directly perpendicular (90° right-angle square) to the horizontal centre of the screen. This prevents image distortion caused by angled projections (or projecting onto angled surfaces).

The modern digital projector does not project directly forward (like older style reel-to-reel film projectors did). Instead, digital projectors are designed to project at a slightly upward angle above the horizontal plane of the projector. This is so that they can be readily placed on a table and will project forward and upwards onto a screen positioned so that the bottom edge of the screen is above the level of the table (and everyone in the room can see the screen).

If the projector is mounted on a ceiling, it must be mounted upside-down so that it projects at a slightly downward angle.

You can see from the diagram, that this type of projection causes the bottom edge of the projected image to be vertically offset from the horizontal plane of the projector. When ceiling mounted, this refers to the top edge of the projected image.

If the projector is positioned further away from the screen, the projected image size increases, and the vertical offset also increases proportionately.

When determining the position of the screen and projector, you will need to account for both the projected image size and the vertical offset dimension, which are directly proportional to the projection distance.

BenQ has provided a table of 4:3-aspect-ratio screen sizes to assist you in determining the ideal location for your projector. There are two dimensions to consider, the perpendicular horizontal distance from the centre of the screen (projection distance), and the vertical offset height of the projector from the horizontal edge of the screen (offset).

#### <span id="page-18-0"></span>How to determine the position of the projector for a given screen size

- 1. Select your screen size.
- 2. Refer to the table and find the closest match to your screen size in the left columns labelled 'Screen Diameter' Using this value, look across this row to the right to find the corresponding average distance from screen value in the column labelled 'Average'. This is the projection distance.
- 3. On that same row, look across to the right column and make note of the vertical Offset value. This will determine the final vertical offset placement of the projector in relation to the edge of the screen.
- 4. The recommended position for the projector is aligned perpendicular to the horizontal centre of the screen, at the distance from the screen determined in step 2 above, and offset by the value determined in step 3 above.

For example, if you are using a 120 inch screen, the average projection distance is 4691 mm and with a vertical offset of 46 mm.

If you place the projector in a different position (to that recommended), you will have to tilt it down or up to center the image on the screen. In these situations, some image distortion will occur. Use the Keystone function to correct the distortion. See ["Correcting keystone" on](#page-29-0)  [page 24](#page-29-0) for keystone correction.

#### <span id="page-18-1"></span>How to determine the recommended screen size for a given distance

This method can be used for situations where you have purchased this projector and would like to know what screen size will fit in your room.

The maximum screen size is limited by the physical space available in your room.

- 1. Measure the distance between the projector and where you want to position the screen. This is the projection distance.
- 2. Refer to the table and find the closest match to your measurement in the average distance from screen column labelled 'Average'. Check that your measured distance is between the min and max distances listed on either side of the average distance value.
- 3. Using this value, look across that row to the left to find the corresponding screen diameter listed in that row. That is the projected image size of the projector at that projection distance.
- 4. On that same row, look across to the right column and make note of the vertical Offset value. This will determine the final placement of the screen in relation to the horizontal plane of the projector.

For example, if your measured projection distance was 4.5m (4500mm), the closest match in the Average column is 4617mm. Looking across this row shows that a 3000mm (3m) screen is required. If you can only obtain imperial sized screens, the listed screen sizes on either side of the 3m screen are the 9' and 10' screens.

Checking the min and max projection distance values for these screen sizes, indicates that the 4.5m measured projection distance will fit these screens too. The projector can be adjusted (using the zoom control) to display on these different screen sizes at that projection distance. Be aware that these different screens have different vertical offset values.

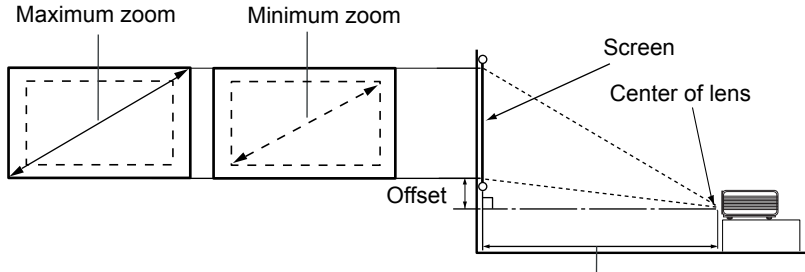

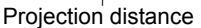

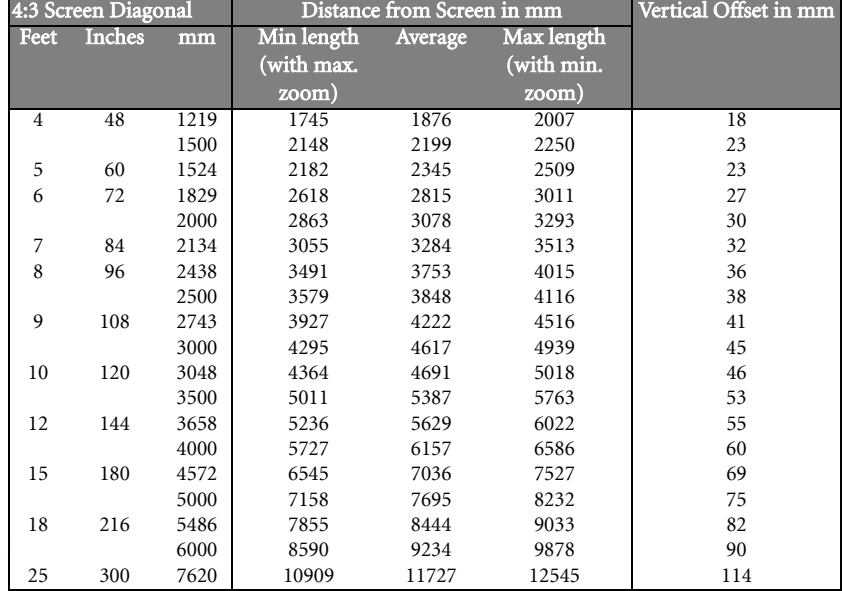

**There is 3% tolerance among these numbers due to optical component variations.** 

<span id="page-20-0"></span>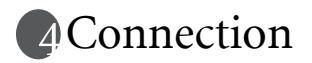

When connecting a signal source to the projector, be sure to:

- 1. Turn all equipment off before making any connections.
- 2. Use the correct signal cables for each source.
- 3. Ensure the cables are firmly inserted.
- **In the connections shown below, some cables may not be included with the projector (see ["Shipping contents" on page 6\)](#page-11-0). They are commercially available from electronics stores.**

## <span id="page-20-1"></span>Connecting a computer or monitor

#### <span id="page-20-2"></span>Connecting a computer

The projector provides a VGA input socket that allows you to connect it to a laptop or desktop computer.

Additionally, you can also connect the projector to a computer via the USB cable so you can perform paging operations of the application on the PC or notebook. (see ["Remote paging](#page-31-0)  [operations" on page 26](#page-31-0)).

To connect the projector to a laptop or desktop computer:

- 1. Take the supplied VGA cable and connect one end to the D-Sub output socket of the computer.
- 2. Connect the other end of the VGA cable to the D-SUB/COMP IN signal input socket on the projector.
- 3. If you wish to use the remote paging function (see ["Remote paging operations" on](#page-31-0)  [page 26\)](#page-31-0), take the supplied USB cable and connect the larger end to the USB port of the computer, and the smaller end to the USB socket on the projector.
- 4. Take a suitable audio cable and connect one end of the cable to the audio output socket of the computer, and the other end to the Audio socket of the projector.

The final connection path should be like that shown in the following diagram:

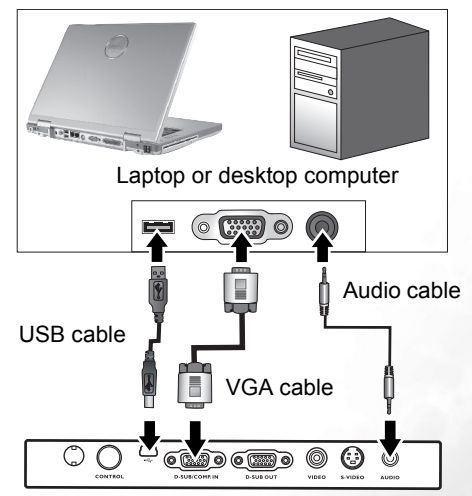

- **A Mac adapter (an optional accessory) is needed if you are connecting legacy version**   $\sqrt{r}$ **Macintosh computers.** 
	- **Many laptops do not turn on their external video ports when connected to a projector. Usually a key combo like FN + F3 or CRT/LCD key turns the external display on/off. Locate a function key labeled CRT/LCD or a function key with a monitor symbol on the laptop. Press FN and the labeled function key simultaneously. Refer to your laptop's documentation to find your laptop's key combination.**

#### <span id="page-21-0"></span>Connecting a monitor

If you want to view your presentation close-up on a monitor as well as on the screen, you can connect the RGB signal output socket on the projector to an external monitor with a VGA cable following the instructions below:

- 1. Connect the projector to a computer as described in ["Connecting a computer" on page](#page-20-2)  [15](#page-20-2).
- 2. Take a suitable VGA cable (only one supplied) and connect one end of the cable to the D-Sub input socket of the video monitor.
- 3. Connect the other end of the cable to the D-SUB OUT socket on the projector.

The final connection path should be like that shown in the following diagram:

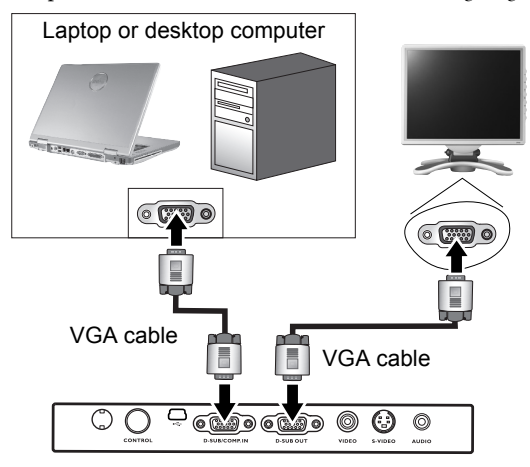

**The D-Sub output only works when an appropriate D-Sub input is made to the projector.** 

## <span id="page-22-0"></span>Connecting Video source devices

You can connect your projector to various Video source devices that provide any one of the following output sockets:

- Component Video
- S-Video
- Video (composite)

You need only connect the projector to a Video source device using just one of the above connecting methods, however each provides a different level of video quality. The method you choose will most likely depend upon the availability of matching terminals on both the projector and the Video source device as described below:

#### Best video quality

The best available video connection method is Component Video (not to be confused with composite Video). Digital TV tuner and DVD players output Component Video natively, so if available on your devices, this should be your connection method of choice in preference to (composite) Video.

See ["Connecting a Component Video source device" on page 18](#page-23-0) for how to connect the projector to a component video device.

#### Better video quality

The S-Video method provides a better quality analog video than standard composite Video. If you have both composite Video and S-Video output terminals on your Video source device, you should elect to use the S-Video option.

See ["Connecting an S-Video source device" on page 19](#page-24-0) for how to connect the projector to an S-Video device.

#### Least video quality

Composite Video is an analog video and will result in a perfectly acceptable, but less than optimal result from your projector, being the least video quality of the available methods described here.

See ["Connecting a composite Video source device" on page 20](#page-25-0) for how to connect the projector to a composite Video device.

#### <span id="page-22-1"></span>Connecting Audio

The projector has a built-in mono speaker which is designed to provide basic audio functionality accompanying data presentations for business purposes only. It is not designed for, nor intended for stereo audio reproduction use as might be expected in home theatre or home cinema applications. Any stereo audio input (if provided), is mixed into a common mono audio output through the projector speaker.

If you have a separate sound system, you will most likely want to connect the audio output of your Video source device to that sound system, instead of to the mono audio projector.

The audio connections illustrated in the following sections are provided for informational purposes only. You need not connect audio to the projector if there is an alternate sound system available, or if audio is not required.

#### <span id="page-23-0"></span>Connecting a Component Video source device

Examine your Video source device to determine if it has a set of unused Component Video output sockets available:

If so, you can continue with this procedure.

If not, you will need to reassess which method you can use to connect to the device. To connect the projector to a Component Video source device:

- 1. Take the (optional accessory) Component Video to VGA (D-Sub) adaptor cable and connect the end with 3 RCA type connectors to the Component Video output sockets of the Video source device. Match the color of the plugs to the color of the sockets; green to green, blue to blue; and red to red.
- 2. Connect the other end of the Component Video to VGA (D-Sub) adaptor cable (with a D-Sub type connector) to the D-SUB/COMP IN socket on the projector.

The final connection path should be like that shown in the following diagram:

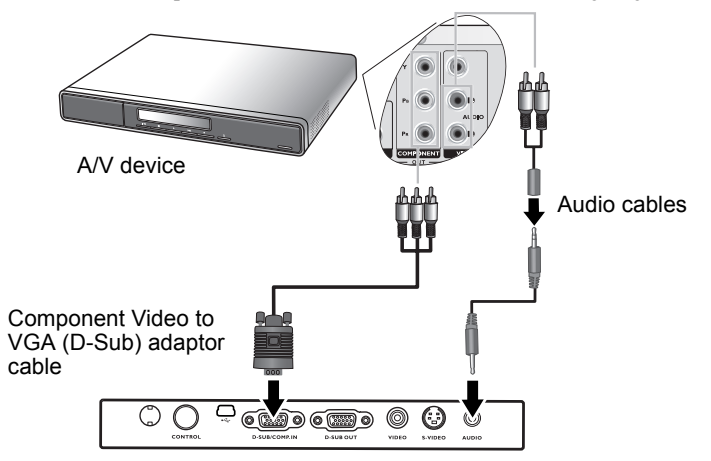

**• The projector is only capable of playing mixed mono audio, even if a stereo audio input is connected. See ["Connecting Audio" on page 17](#page-22-1) for details.**

**• Component Video is the only video output that delivers native 16:9 aspect ratio picture.**

If you connect the projector to a High Definition TV (HDTV) tuner, the following standards are supported:

- 480i 480p
- 
- 
- 576i 576p
- - 720p (50/ 60 Hz) 1080i (50/ 60 Hz)

**If the selected video image is not displayed after the projector is turned on and the correct video source has been selected, check that the Video source device is turned on and operating correctly. Also check that the signal cables have been connected correctly.**

#### <span id="page-24-0"></span>Connecting an S-Video source device

Examine your Video source device to determine if it has an unused S-Video output socket available:

If so, you can continue with this procedure.

If not, you will need to reassess which method you can use to connect to the device. To connect the projector to an S-Video source device:

- 1. Take the (optional accessory) S-Video cable and connect one end to the S-Video output socket of the Video source device.
- 2. Connect the other end of the S-Video cable to the S-VIDEO socket on the projector.

The final connection path should be like that shown in the following diagram:

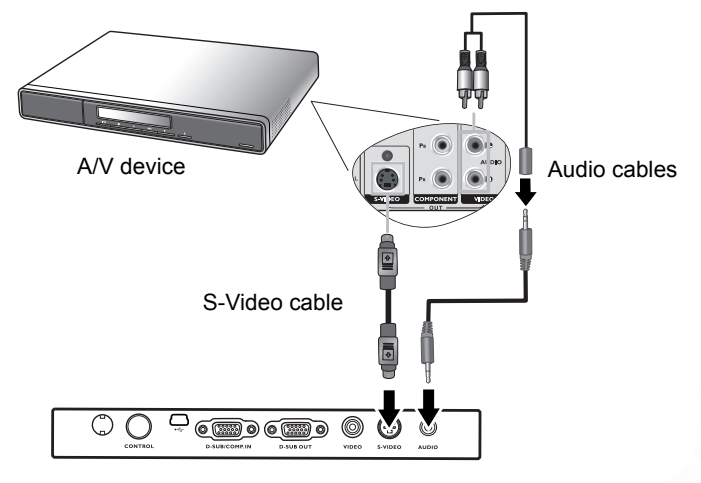

- **•** The projector is only capable of playing mixed mono audio, even if a stereo audio input **is connected. See ["Connecting Audio" on page 17](#page-22-1) for details.**
	- **If the selected video image is not displayed after the projector is turned on and the correct video source has been selected, check that the Video source device is turned on and operating correctly. Also check that the signal cables have been connected correctly.**
	- **If you have already made a Component Video connection between the projector and this S-Video source device using Component Video connections, you need not connect to this device using an S-Video connection as this makes an unnecessary second connection of poorer picture quality. See ["Connecting Video source devices" on page 17](#page-22-0) for details.**

#### <span id="page-25-0"></span>Connecting a composite Video source device

Examine your Video source device to determine if it has a set of unused composite Video output sockets available:

- If so, you can continue with this procedure.
- If not, you will need to reassess which method you can use to connect to the device. To connect the projector to an composite Video source device:
- 1. Take the (optional accessory) Video cable and connect one end to the composite Video output socket of the Video source device.
- 2. Connect the other end of the Video cable to the VIDEO socket on the projector.

The final connection path should be like that shown in the following diagram:

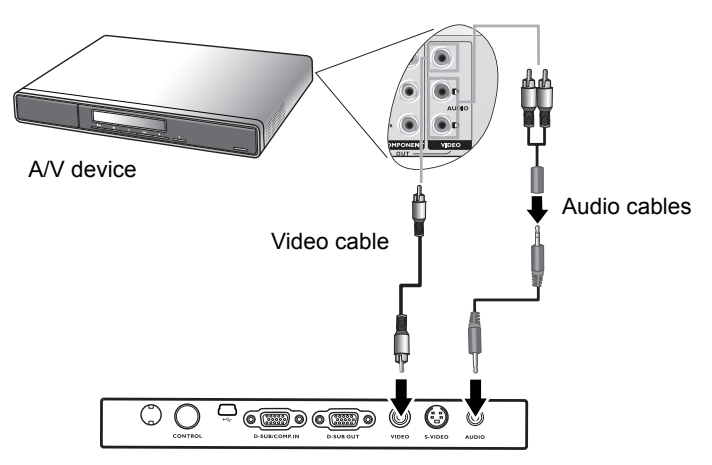

- **The projector is only capable of playing mixed mono audio, even if a stereo audio input is connected. See ["Connecting Audio" on page 17](#page-22-1) for details.**
	- **If the selected video image is not displayed after the projector is turned on and the correct video source has been selected, check that the Video source device is turned on and operating correctly. Also check that the signal cables have been connected correctly.**
	- **You need only connect to this device using a composite Video connection if Component Video and S-Video inputs are unavailable for use. See ["Connecting Video source](#page-22-0)  [devices" on page 17](#page-22-0) for details.**

# <span id="page-26-0"></span>**Report** Soperation

### <span id="page-26-1"></span>Start up

- 1. Plug the power cord into the projector and into a wall socket. Turn on the wall socket switch (where fitted). Check that the Power indicator on the projector lights orange after power has been applied.
- 2. Remove the lens cap. If it is left on, it could become deformed due to heat.
- 3. Press and hold (for 2 seconds) the Power button on the remote control or projector to start the unit. The Power indicator light flashes green and stays green when the unit is on. The start up procedure takes about 30 seconds after pressing **Power**. In the later stage of start up, a default BenQ logo is projected.
- 4. If you are prompted for a password, press the arrow buttons to select the four password digits, then press **Auto**. For information about

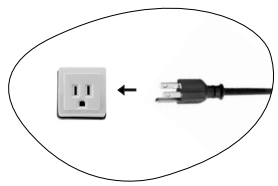

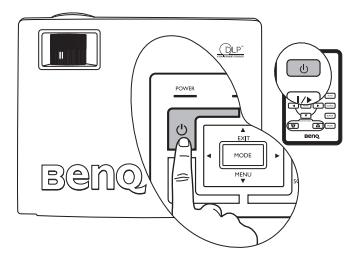

the password function, refer to ["Utilizing the password function" on page 21](#page-26-2).

- 5. Switch all of the connected equipment on.
- 6. The projector will start to search for input signals. The current input source being scanned displays at the center of the screen. The search will continue until an input source signal is detected.

You can also press **Source** on the projector or remote control to select your desired input signal. For more information, please refer to ["Switching input signal" on page](#page-30-1)  [25](#page-30-1).

**If the frequency/ resolution of the input signal exceeds the projector's operating range, you will see the message "Out of Range" displayed on a blank screen.**

## <span id="page-26-2"></span>Utilizing the password function

For security purposes and to help prevent unauthorized use, the projector includes an option for setting up password security. The password can be set through the on-screen menu. For details of the on-screen menu operation, please refer to ["Using the menus" on](#page-33-0)  [page 28](#page-33-0) for information.

**WARNING: You will be inconvenienced if you activate the password functionality and subsequently forget the password. Print out this manual (if necessary) and write the password you used in this manual, and keep the manual in a safe place for later recall.**

#### <span id="page-26-3"></span>To set a password

- **CAUTION: Once a password has been set, the projector cannot be used unless the correct password is entered every time the projector is started.**
	- 1. Open the on-screen menu and go to  $\mathbb{E}$  Setting > Password. Select On by pressing Left  $\triangle$  or Right  $\triangle$ .

2. When the function is activated for the first time, a prompt will display on the screen. Use the Up  $\textcolor{red}{\bullet}$  or **Down**  $\textcolor{red}{\bullet}$  button to select a number for each digit of the password. Use the Left  $\triangleleft$  or **Right** button to move between the digits of the password.

Password Setup Enter Password 0 0 0 0 Press Auto to Confirm Press  $\triangle$  or  $\triangle$  to change number Press  $\triangleleft$  or  $\triangleright$  to move

3. When all digits are entered and the password is ready, press **Auto** to confirm. A confirmation message displays.

#### **• The password will display on-screen when being input.**

**• IMPORTANT: Write your selected password down here in this manual so that it is available to you should you ever forget it.**

#### Password: **Keep this manual in a safe place.**

- 4. Perform one of the following 3 steps.
	- i. Press Auto to continue. The set-up is finished when the message "Password setup completed" displays.
	- ii. Press  $Up \triangleq$  to go back to the previous screen and re-enter four digits.

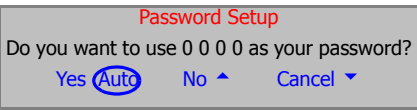

iii. Press **Down**  $\blacktriangledown$  to cancel the password set-up and return to the on-screen menu.

#### <span id="page-27-0"></span>If you forget the password

You will be asked to enter the four digit password every time you turn on the projector. If you enter the wrong password, the password error message displays. You can retry by turning off the projector (by pressing **Power)** and start again, or if you did not record the password in this manual, and you absolutely do not remember it, you can use the password recall procedure.

#### <span id="page-27-1"></span>To enter the password recall procedure

Press and hold Right  $\rightarrow$  for 5 seconds. The projector will display a coded number on the screen. Seek help from the local BenQ service center to decode the number. You may be required to provide proof of purchase documentation to verify that you are an authorized user of the projector.

#### <span id="page-27-2"></span>To change the password

1. Open the on-screen menu and go to  $\|\mathbf{F}\|$  **Setting > Change Password.** 

2. Press Left  $\triangleleft$  or Right  $\triangleright$ . A "Password Change" message displays.

3. Enter the old password.

- i. If the password is correct, you can go on to enter new password.
- **IMPORTANT: Write your selected password down here in this manual so that it is available to you should you ever forget it.**

#### Password:

#### **Keep this manual in a safe place.**

ii. If the password is incorrect, a "Password Error" message displays. Press  $Up \triangleq$  to try again or press **Down**  $\blacktriangledown$  to cancel.

- 4. Check the new password.
	- i. Pressing **Auto** completes the procedure.
	- ii. Press  $Up \triangleq$  to try again.
	- iii. Press **Down**  $\bullet$  to cancel the set-up and return to the on-screen menu.

#### <span id="page-28-0"></span>Adjusting the height

The projector is equipped with 1 quick-release adjuster foot and 1 rear adjuster foot. These adjusters change the image height and projection angle. To adjust the projector:

1. Lift the projector up and press the adjuster button to release the adjuster. The adjuster will drop into position and be locked.

#### **Do not look into the lens while the lamp is on. The strong light from the lamp may cause damage to your eyes.**

2. Screw the rear adjuster foot to fine tune the horizontal angle.

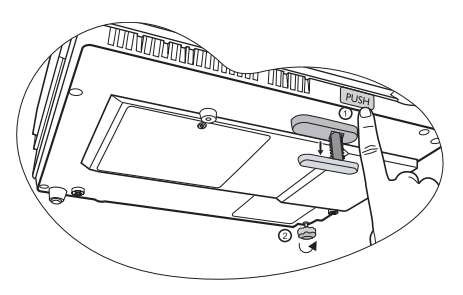

To retract the foot, hold up the projector while pressing the front adjuster button, then slowly lower the projector. Screw the rear adjuster foot in a reverse direction.

**If the screen and the projector are not perpendicular to each other, the projected image becomes vertically trapezoidal. To correct this situation, adjust the value of Keystone in the Picture menu, on the projector control panel, or on the remote control.**

## <span id="page-28-1"></span>Auto-adjusting the image

In some cases, you may need to optimize the picture quality. To do this, press Auto on the control panel of the projector or on the remote control. Within 3 seconds, the built-in Intelligent Auto Adjustment function will re-adjust the values of Frequency and Clock to provide the best picture quality.

The current source information will be displayed at the bottom right of the screen for 3 seconds.

**The screen will be blank while Auto is functioning.** 

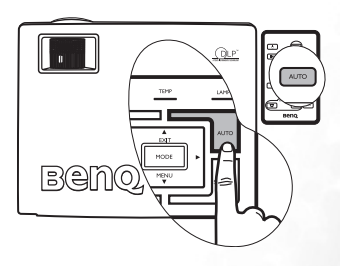

## <span id="page-28-2"></span>Fine-tuning the image size and clarity

1. Adjust the projected image to the size that you need using the zoom ring.

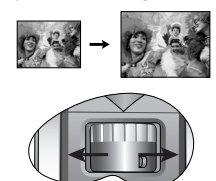

2. Then sharpen the image by rotating the focus ring.

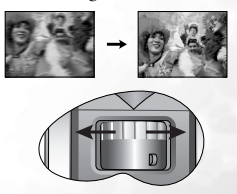

## <span id="page-29-0"></span>Correcting keystone

Keystoning refers to the situation where the projected image is noticeably wider at either the top or bottom. It occurs when the projector is not perpendicular to the screen.

To correct this, besides adjusting the height of the projector, you will need to manually correct it following ONE of these steps.

1. Press  $\triangleleft$  Left/ Right  $\triangleright$  on the control panel of the projector to display the status bar labelled Keystone. Press Left  $\triangleleft$  to correct keystoning at the top of the image. Press  $Right$  to correct keystoning at the bottom of the image.

2. Press  $\sqrt{7}l \triangle$  on the remote control to display

the status bar labelled Keystone, then press  $\sqrt{\phantom{a}}$  to

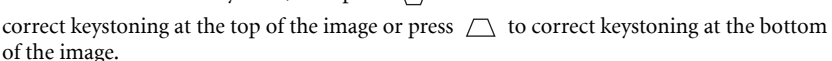

3. Press  $\blacktriangledown$  Menu on the projector or Menu on the remote control. Go to Picture

--> Keystone and adjust the values by pressing Left  $\triangleleft$  / Right  $\triangleright$  on the projector or Left  $\triangleleft$  / **Right**  $\rightarrow$  on the remote control.

#### For example,

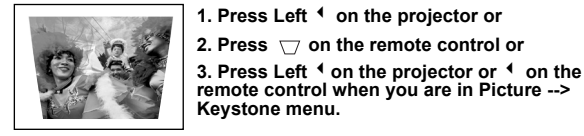

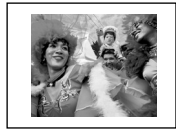

Keystone **1 Marshall** 1 General 2 General 2 General 2 General 2 General 2 General 2 General 2 General 2 General 2 General 2 General 2 General 2 General 2 General 2 General 2 General 2 General 2 General 2 General 2 General

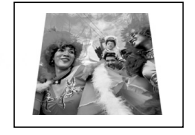

Keystone +6 Contract +6 Contract +6 Contract +6 Contract +6 Contract +6 Contract +6 Contract +6 Contract +6 Contract +6

- 1. Press Right  $\rightarrow$  on the projector or
- **2. Press**  $\triangle$  on the remote control or
- **3. Press Right** 4 **on the projector or** 4 **on the remote control when you are in Picture - -> Keystone menu.**

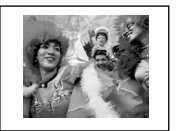

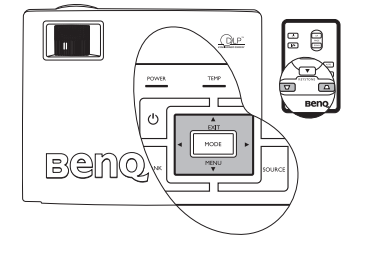

## <span id="page-30-0"></span>Selecting an application mode

The projector is preset with several predefined application modes so that you can choose one to suit your operating environment and input source picture type. To select a operation mode that suits your need, press **Mode**. The picture modes available for different types of signals are shown below. See ["Application Mode" on page 29](#page-34-1) for details.

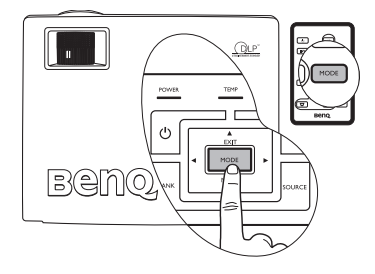

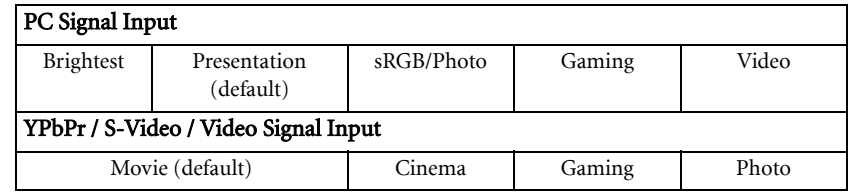

## <span id="page-30-1"></span>Switching input signal

The projector can be connected to multiple devices at the same time. However, it can only display one at a time. To cycle through the available input sources, press the Source button on the projector control panel or the remote control. The selected source name will display at the center of the screen for 3 seconds after each button press.

**The brightness level of the projected image will change accordingly when you switch between different input signals. Data (graphic) "PC" presentations using mostly static images are generally brighter than "Video" using mostly moving images (movies).**

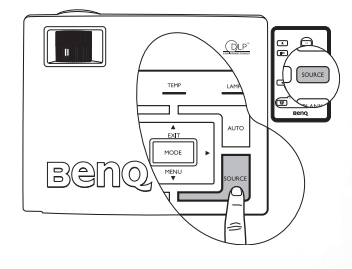

**The input type affects the options available for the Application Mode. See ["Selecting an](#page-30-0)  [application mode" on page 25](#page-30-0) for details.**

## <span id="page-30-2"></span>Hiding the image

In order to draw the audience's full attention to the presenter, you can use Blank to hide the screen image. Press any key on the control panel to restore the image. The word "BLANK" appears at the bottom right corner of the screen while the image is hidden. When this function is activated with video/ S-video signal connected, the audio can still be heard.

You can set the blank time in the

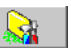

Advance --> Blank Time menu to let the projector return the image automatically after a period of time when there is no action taken on the blank screen.

Benno

**Do not block the projection lens from projecting as this could cause the blocking object to become heated and deformed or even cause a fire.**

## <span id="page-31-0"></span>Remote paging operations

You can operate your display software program (on a connected PC) which responds to page up/down commands (like Microsoft PowerPoint) by pressing **Page Up** and **Page Down** on the remote control. See ["Connecting a computer" on page 15](#page-20-2) for details.

**Connect the projector to your PC or notebook with a USB cable prior to using this function.** 

## <span id="page-31-1"></span>Freezing the image

Press the Freeze button on the remote control to freeze the image. An icon will display in the lower right corner of the screen. To release the function, press the Freeze button on the remote control, or the Source button on the projector control panel. Note that pressing the Source button will also change the input source.

Even if an image is frozen on the screen, the pictures are running on the video or other device. If the connected devices have active audio output, you will still hear the audio even though the image is frozen.

# <span id="page-31-2"></span> $\frac{\text{Shutdown}}{\text{L}}$

- Press Power and a prompt message appears. Press Power a second time to turn the projector off.
- 2. The Power indicator light flashes orange and the lamp shuts down, the fans continue to run for approximately 90 seconds to cool down the projector.
- **To protect the lamp, the projector will not respond to any commands during the cooling process.**
	- **To shorten the cooling time, you can also activate the Quick cooling function. See ["Quick Cooling \(off\)" on page 32](#page-37-1) for details.**
	- 3. Disconnect the power cord from the wall socket.
- **Do not unplug the power cord before the projector shutdown sequence is complete or during the 90-second cooling down process.**
	- **If the projector is not properly shut down, to protect the lamp, when you attempt to re-start the projector, the fans will run for a few minutes to cool down. Press Power again to start the projector after the fans stop.**

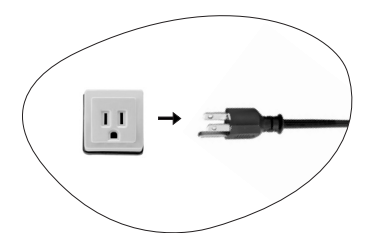

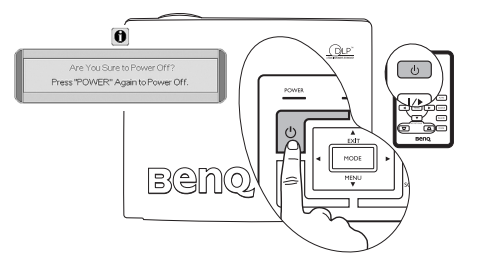

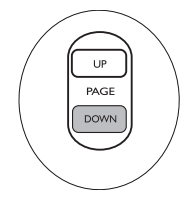

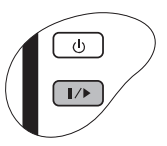

 $/$ 

## <span id="page-32-0"></span>Menu operation

#### <span id="page-32-1"></span>Menu system

Please note that the on-screen display (OSD) menus vary according to the signal type selected.

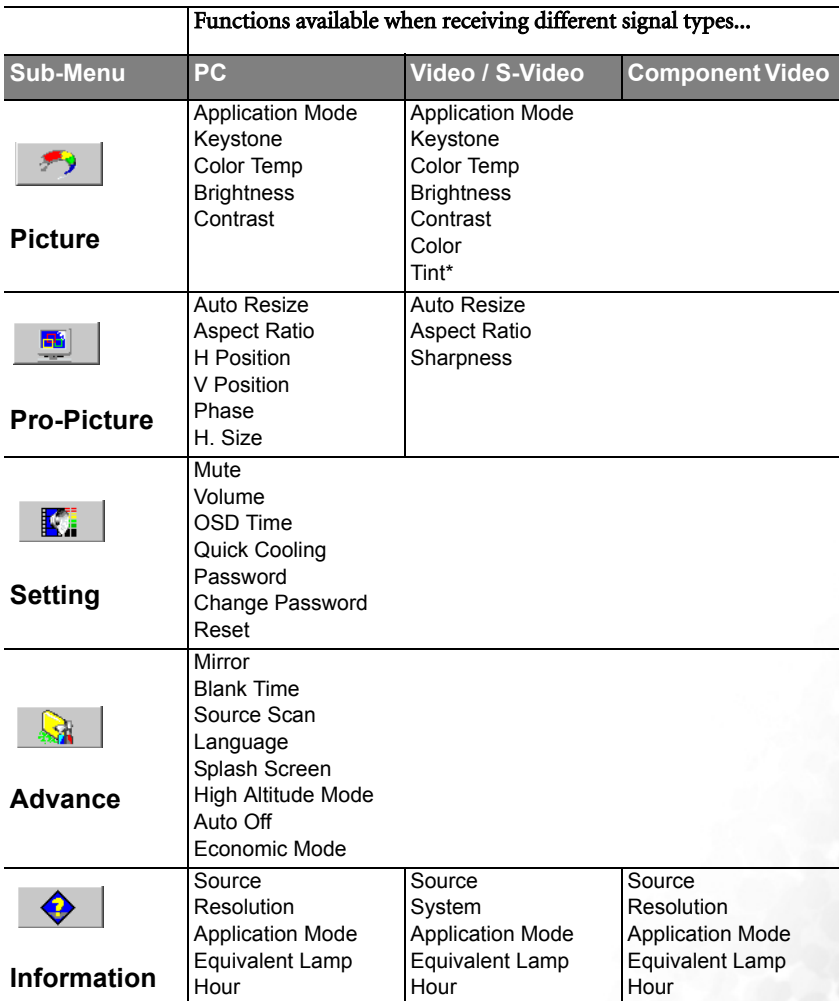

\*When a Video or S-Video signal is connected, the function is only available with NTSC system selected.

#### <span id="page-33-0"></span>Using the menus

The projector is equipped with on-screen display (OSD) menus for making various adjustments and settings.

There are 17 different menu languages. (Refer to page ["4. Advance menu" on page 33](#page-38-0) for more details.)

The following example describes the adjustment of the keystone.

1. Press  $\blacktriangledown$  **Menu** on the projector or **Menu** on the remote control to turn the onscreen menu on.

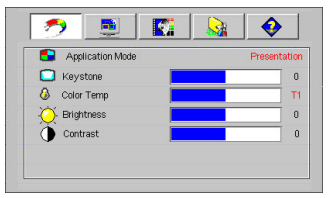

4. Adjust keystone values by pressing Left  $\triangle$  / Right  $\triangleright$  on the projector or Left  $\triangle$  / Right  $\triangleright$  on the remote control.

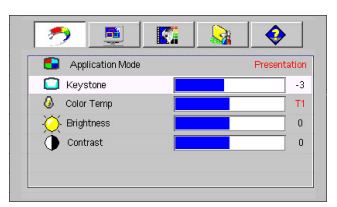

2. Use  $\triangleleft$  Left/ Right  $\triangleright$  on the projector or Left  $\triangle$  / Right  $\triangleright$  on the remote control

to select the **Picture menu.** 

3. Press  $\triangleq$  **Exit** or  $\nabla$  **Menu** on the projector or  $\blacktriangleright$  /  $\blacktriangle$  on the remote control to select Keystone.

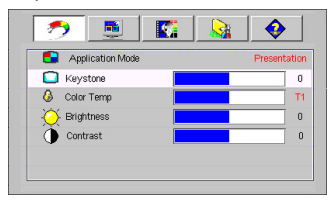

5. Press  $\triangleq$  **Exit** on the projector or press **Menu** twice\* on the remote control to leave and save the setting.

**\*The first press leads you back to the submenu and the second press closes the on-screen menu.**

#### <span id="page-34-0"></span>1. Picture menu

<span id="page-34-1"></span>**FUNCTION (default setting / value) DESCRIPTION Application Mode (PC: Presentation; YPbPr/ S-Video/ Video: Movie)** Pre-defined application modes are provided so you can optimize your projector image set-up to suit your program type. **You can use the remote control 'Mode' button to select a predefined application mode. See ["Selecting an application mode" on page 25](#page-30-0) for details.** PC Signal Input 1. Brightest Mode: Maximizes the brightness of the projected image. This mode is suitable for environments where extra-high brightness is required, such as using the projector in well lit rooms. 2. Presentation Mode (Default): Is designed for presentations. The brightness is emphasized in this mode to match PC and notebook coloring. 3. sRGB/Photo Mode: Maximizes the purity of RGB colors to provide true-to-life images regardless of brightness setting. It is most suitable for viewing photos taken with an sRGB compatible and properly calibrated camera, and for viewing PC graphic and drawing applications such as AutoCAD. 4. Gaming Mode: Is suitable for playing PC-based games in a bright living room. 5. Video Mode: Is appropriate for playing movies, video clips from digital cameras or DVs through the PC input for best viewing in a blackened (little light) environment. YPbPr/ S-Video/ Video Signal Input 1. **Movie Mode (Default)**: Is suitable for enjoying colorful movies and TV in a home darkened (not bright) lounge room lighting level environment. 2. Cinema Mode: Is suitable for enjoying DVD movies best viewed in a blackened (little light) home cinema or lounge room environment. 3. Gaming Mode: Is suitable for playing gamebox-based video games in a normal living room lighting level environment. 4. Photo Mode: Is perfect for viewing digital photos taken in daylight with an sRGB compatible and properly calibrated camera, and for viewing Photo CDs. The color saturation and brightness are wellbalanced. **Keystone (0)** Corrects any keystoning of the image. Refer to "Correcting keystone" on [page 24](#page-29-0) for more information.

**Some picture adjustments are available only when certain input sources are in use.** 

**Unavailable adjustments are not shown on the screen.**

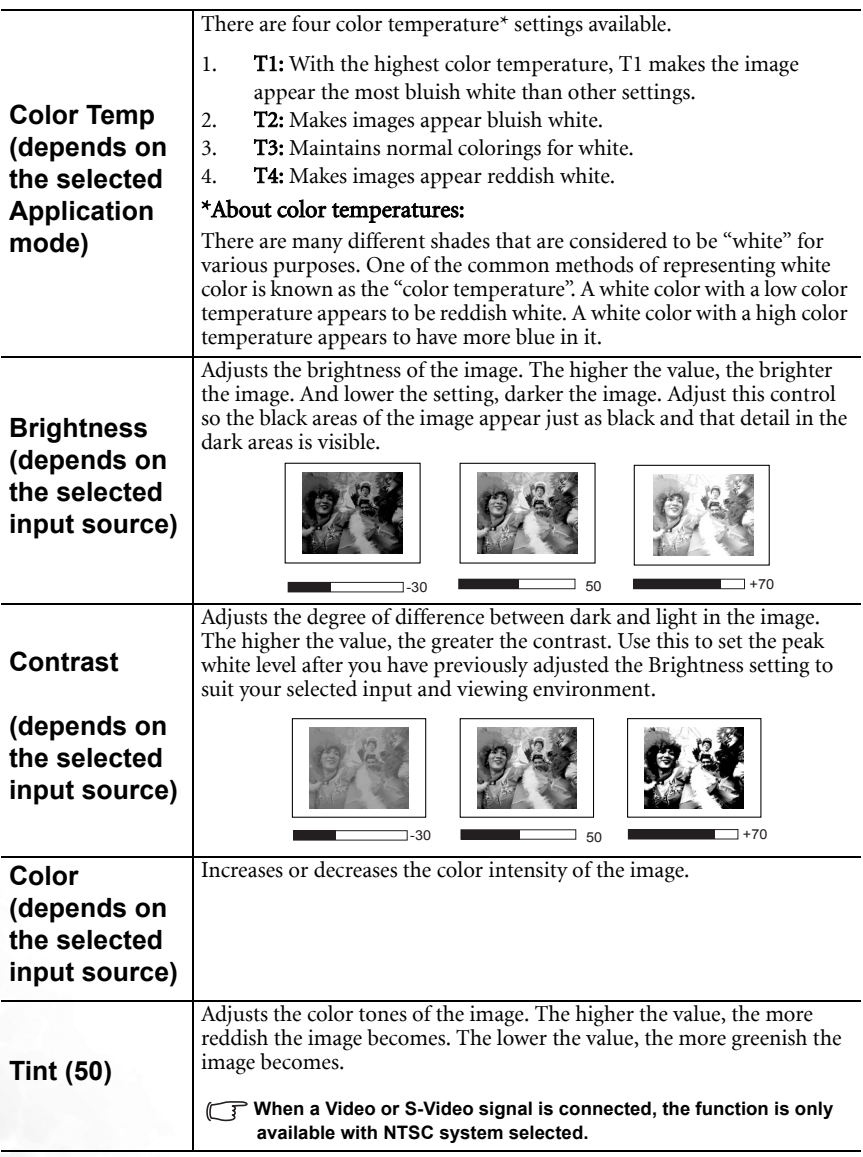

## <span id="page-36-0"></span>2. Pro-Picture menu

**Some picture adjustments are available only when certain input sources are in use. Unavailable adjustments are not shown on the screen.**

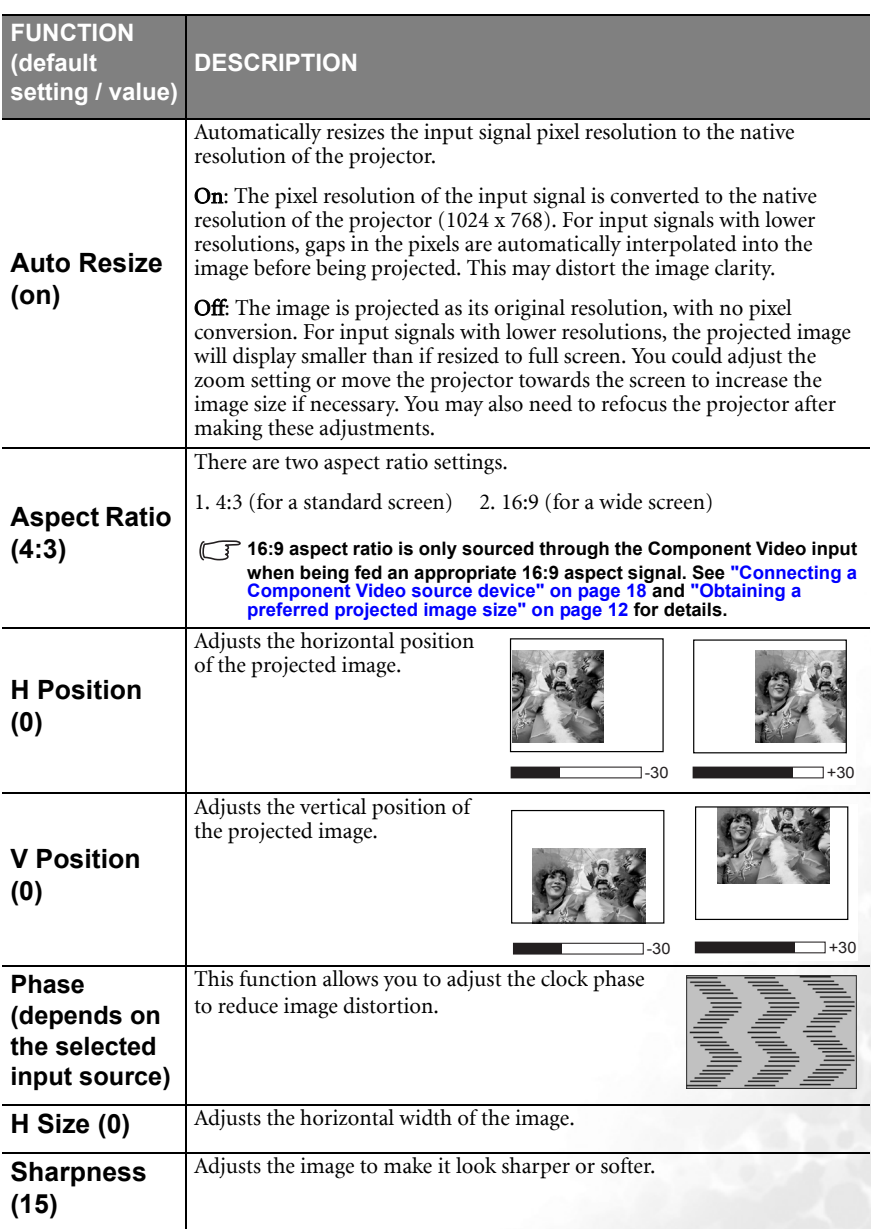

## <span id="page-37-0"></span>3. Setting menu

<span id="page-37-1"></span>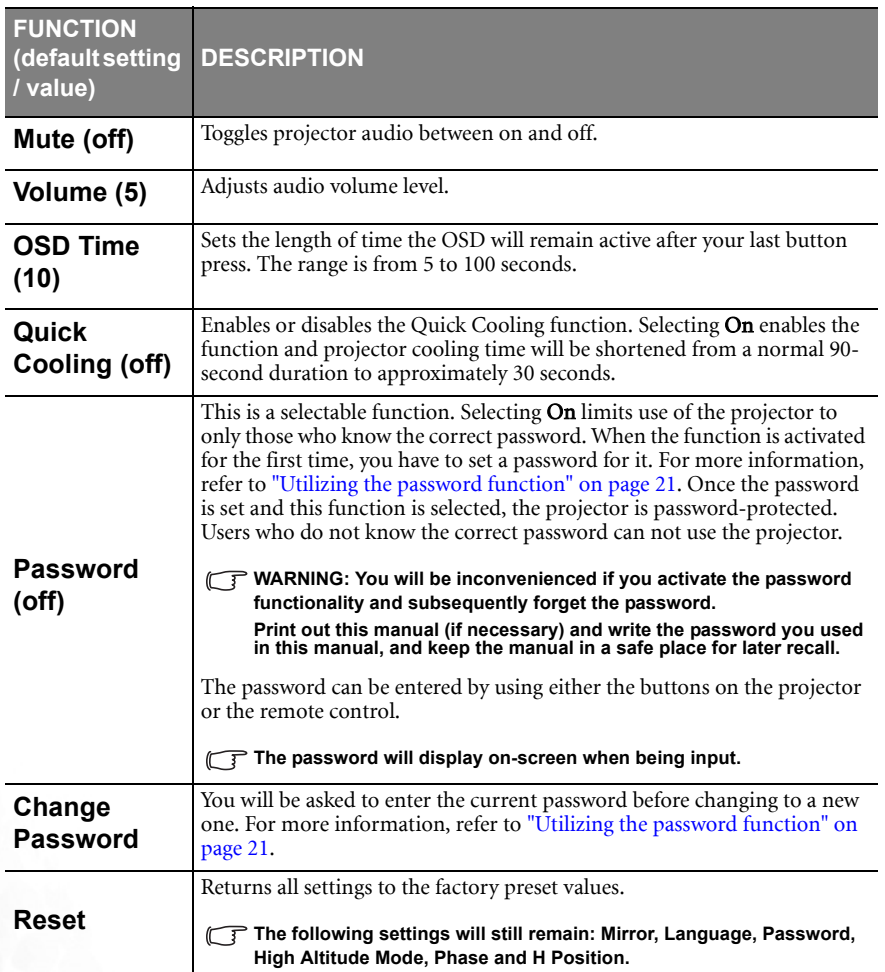

## <span id="page-38-0"></span>4. Advance menu

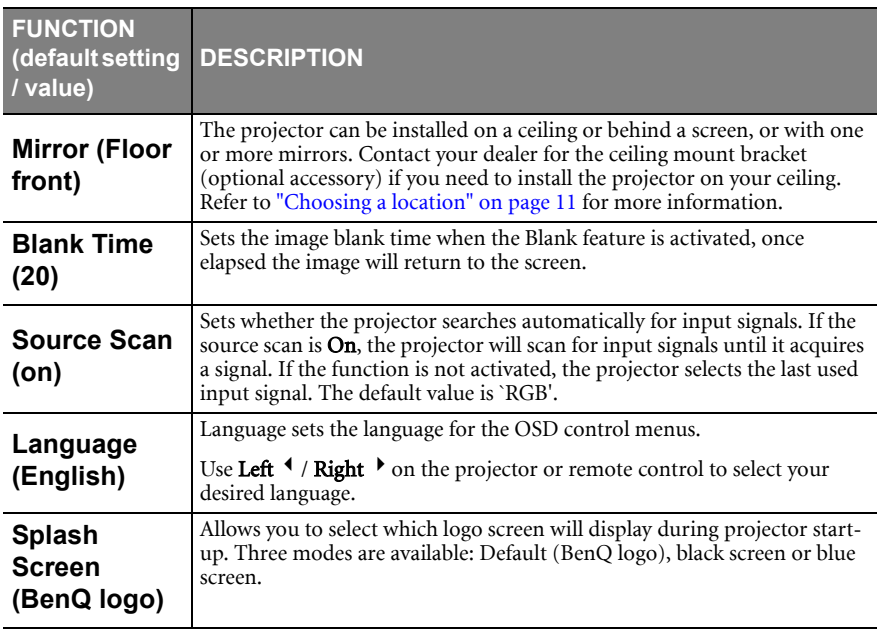

<span id="page-39-0"></span>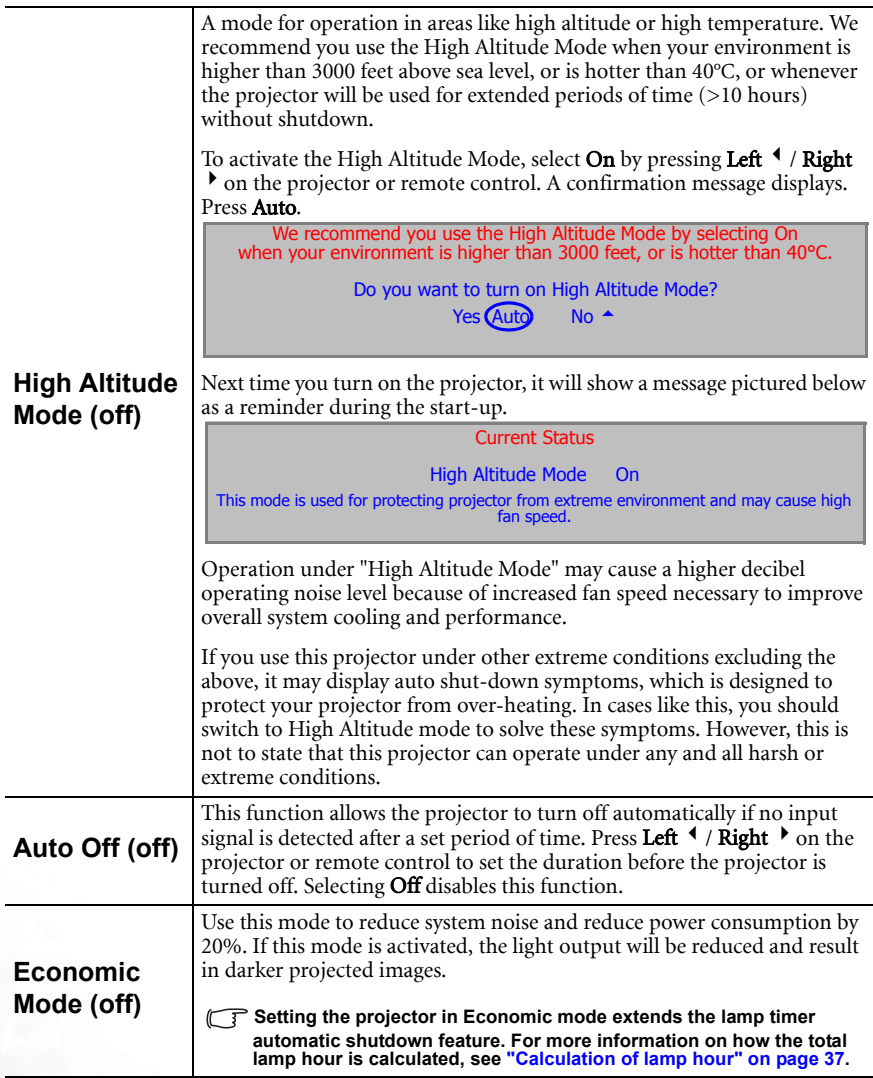

#### <span id="page-40-0"></span>5. Information menu

This menu shows you the current operating status of the projector.

**Some picture adjustments are available only when certain input sources are in use. Unavailable adjustments are not shown on the screen.**

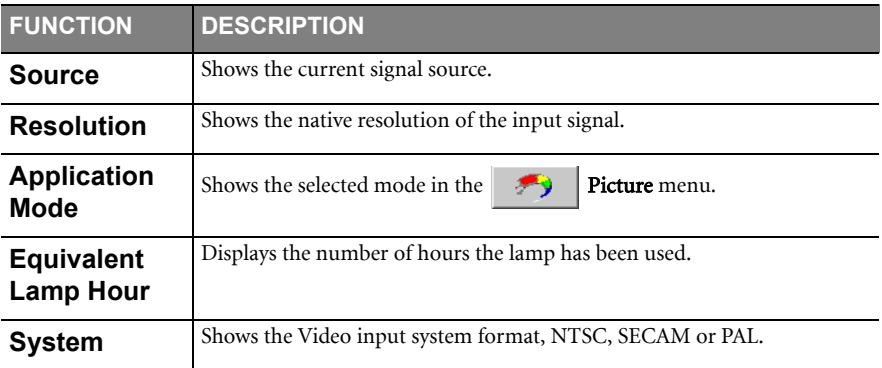

# <span id="page-41-0"></span>**AMaintenance**

## <span id="page-41-1"></span>Care of the projector

Your projector needs little maintenance. The only thing you need to do on a regular basis is to keep the lens clean.

Never remove any parts of the projector except the lamp. Contact your dealer if other parts need replacing.

#### <span id="page-41-2"></span>Cleaning the lens

Clean the lens whenever you notice dirt or dust on the surface.

- Use a canister of compressed air to remove dust.
- If there is dirt or smears, use lens-cleaning paper or moisten a soft cloth with lens cleaner and gently wipe the lens surface.

#### **Never rub the lens with abrasive materials.**

#### <span id="page-41-3"></span>Cleaning the projector case

Before you clean the case, turn the projector off using the proper shutdown procedure as described in ["Shutdown" on page 26](#page-31-2) and unplug the power cord.

- To remove dirt or dust, wipe the case with the supplied cleaning cloth.
- To remove stubborn dirt or stains, moisten a soft cloth with water and a neutral pH detergent. Then wipe the case.

**Never use wax, alcohol, benzene, thinner or other chemical detergents. These can damage the case.**

#### <span id="page-41-4"></span>Storing the projector

If you need to store the projector for an extended time, please follow the instructions below:

- Make sure the temperature and humidity of the storage area are within the recommended range for the projector. Please refer to ["Specifications" on page 45](#page-50-0) or consult your dealer about the range.
- Retract the adjuster feet.
- Remove the batteries from the remote control.
- Pack the projector in its original packing or equivalent.

#### <span id="page-41-5"></span>Transporting the projector

It is recommended that you ship the projector with its original packing or equivalent. When you carry the projector yourself, please use the original box or provided soft carry case.

## <span id="page-42-0"></span>Lamp information

#### <span id="page-42-1"></span>Calculation of lamp hour

When the projector is in operation, the duration (by hours) of lamp usage is automatically calculated by the built-in timer. The method of calculating the equivalent lamp hour is as follows:

Total (equivalent) lamp hour  $= 3/4$  (hours used in Economic mode) + 1 (hours used in normal mode)

#### **See** ["Economic Mode \(off\)" on page 34](#page-39-0) for more information on Economic mode.

The lamp hour in Economic mode is calculated as 3/4 of that in normal mode. That is, using the projector in Economic mode helps to extend the lamp hour by 1/3.

#### <span id="page-42-2"></span>Warning message

When the Lamp indicator lights up red or a message appears suggesting it is time to replace the lamp, please install a new lamp or consult your dealer. An old lamp may cause a malfunction in the projector and in some instances the lamp may explode.

For more detailed information on projector warnings, please refer to ["Indicators" on page](#page-46-0)  [41.](#page-46-0)

**The Lamp indicator light and Temperature warning light will light up if the lamp becomes too hot. Turn the power off and let the projector cool for 45 minutes. If the Lamp or Temp indicator still lights up after turning the power back on, please contact your dealer.**

The following Lamp warning displays will remind you to change the lamp.

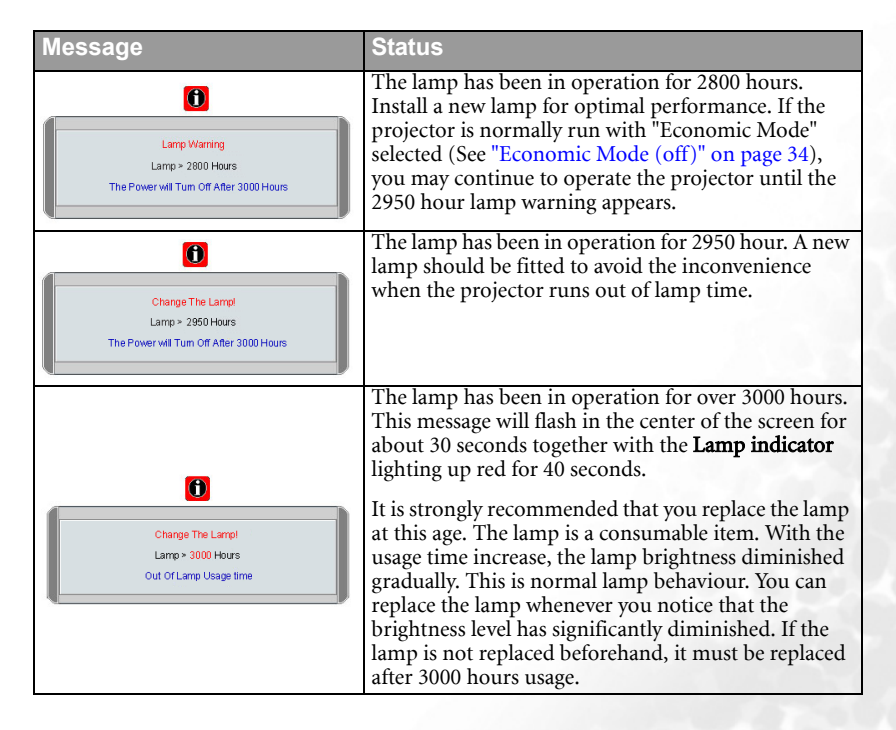

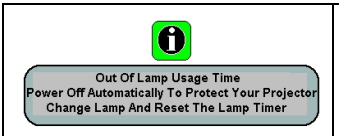

If this warning message displays, the projector will shut down in 40 seconds. The lamp MUST be replaced before the projector will operate normally.

## <span id="page-43-0"></span>Replacing the lamp

- **To reduce the risk of electrical shock, always turn the projector off and disconnect the**   $/$ **power cord before changing the lamp.** 
	- **To reduce the risk of severe burns, allow the projector to cool for at least 45 minutes before replacing the lamp.**
	- **To reduce the risk of injuries to fingers and damage to internal components, use caution when removing lamp glass that has shattered into sharp pieces.**
	- **To reduce the risk of injuries to fingers and/or compromising image quality by touching the lens, do not touch the empty lamp compartment when the lamp is removed.**
	- **This lamp contains mercury. Consult your local hazardous waste regulations to dispose of this lamp in a proper manner.**
	- 1. Turn the power off and disconnect the projector from the wall socket. If the lamp is hot, avoid burns by waiting for approximately 45 minutes until the lamp has cooled.
	- 2. Turn the projector over. Then loosen the screw on the lamp cover.

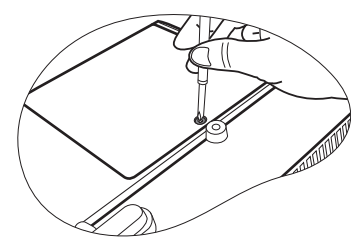

3. Remove the lamp cover from the projector.

**Do not turn the power on with the lamp cover removed.**

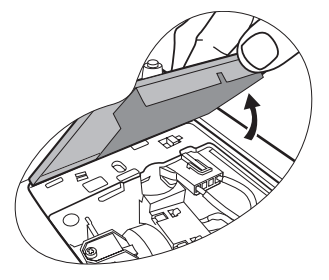

4. Disconnect the lamp connector from the projector.

5. Loosen the screw that secures the lamp.

- 6. Pull the lamp from the projector.
- **Pulling it too quickly may cause the lamp to break and scatter broken glass in the projector.**
	- **Do not place the lamp in locations where water might splash on it, children can reach it, or near flammable materials.**
	- **Do not insert your hands into the projector after the lamp is removed. If you touch the optical components inside, it could cause color unevenness and distortion of the projected images.**
	- 7. As shown in the figure, hold the new lamp and align the two locators on the lamp with the holes on the projector, and then insert the lamp all the way into the projector.
	- 8. Connect the lamp connector to the projector.

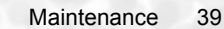

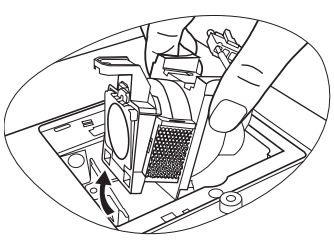

 $\left| \right|$ 

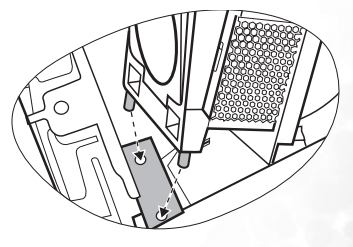

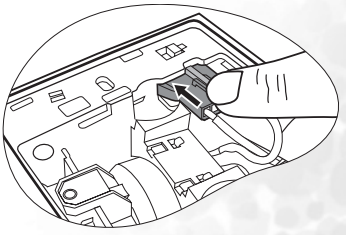

- 9. Tighten the screw that secures the lamp.
- **Loose screw may cause a bad connection, which could result in malfunction.**
	- **Do not over tighten the screw.**
	- 10. Replace the lamp cover on the projector.

- 11. Tighten the screw that secures the lamp cover.
- **Loose screw may cause a bad connection, which could result in malfunction.**
	- **Do not over tighten the screw.**

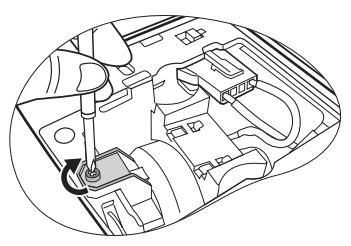

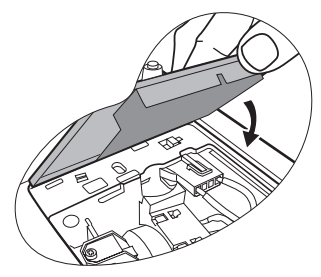

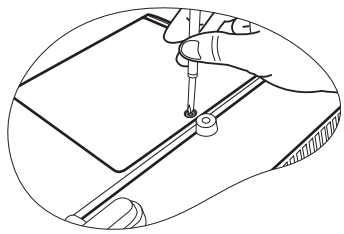

Lamp Hour 0 Hours Press "Auto" To Reset

12. Restart the projector.

**Do not turn the power on with the lamp cover removed.** 

#### 13. Resetting the lamp counter

**Do not reset if the lamp is not replaced as this could cause damage.** 

- i. Press and hold the **Exit**  $\triangle$  button on the projector for 5 seconds to display the total used lamp time.
- ii. Press Auto on the projector or on the remote control to reset the lamp hour to "0".
- iii. Wait about 5 seconds to let the OSD disappear.

#### <span id="page-45-0"></span>Temperature information

When the Temperature warning light is on, it is warning you of the following possible problems:

- 1. The internal temperature is too high.
- 2. The fans are not working.

Turn the projector off and contact qualified service personnel for further help. For more detailed information, please refer to ["Indicators" on page 41](#page-46-0).

## <span id="page-46-0"></span>Indicators

Illustration

- **Blank -**: Light OFF  **O** : Orange light
- $\mathbf{l} = \begin{bmatrix} \mathbf{l} \\ \mathbf{l} \\ \mathbf{l} \end{bmatrix}$ : Light flashing R : Red light
- $\cdot$   $\qquad \qquad$  : Light ON  $\qquad \qquad$   $\cdot$   $\qquad$  G : Green light
- 
- -

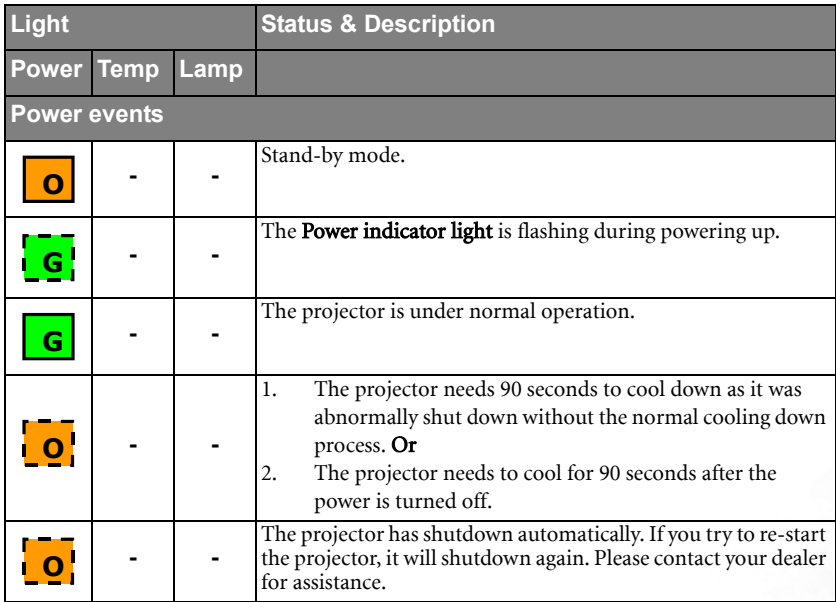

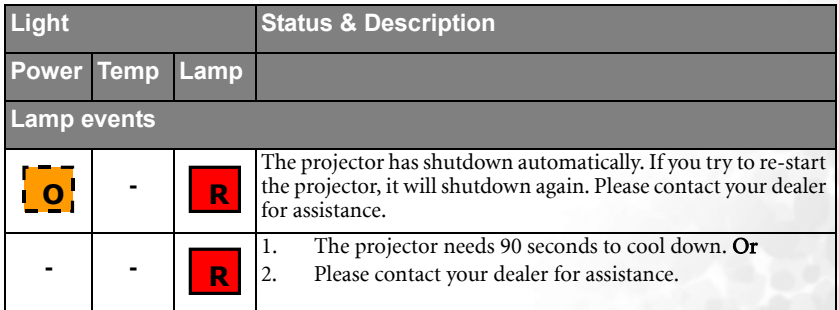

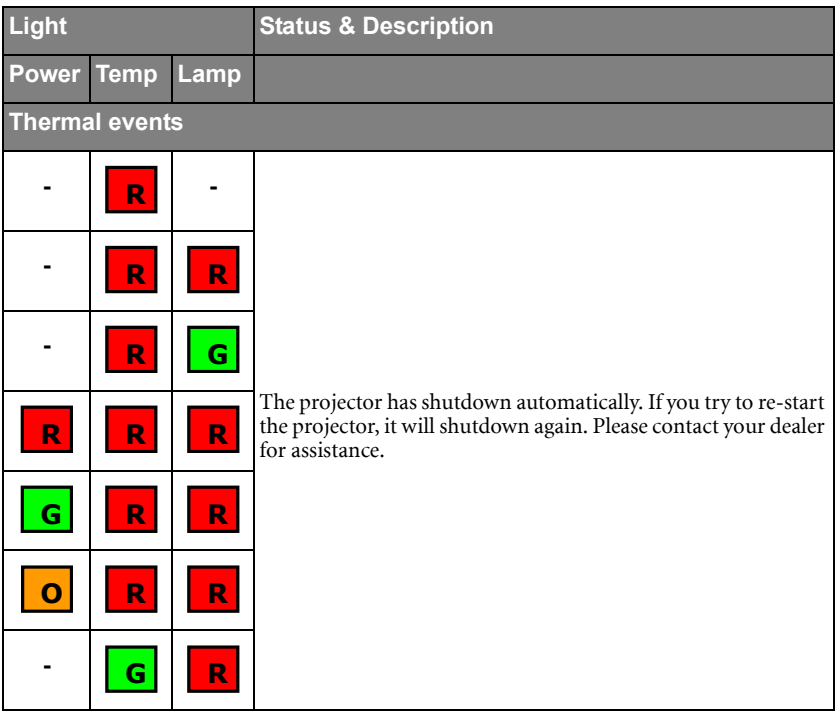

#### <span id="page-48-0"></span>Safety instructions for ceiling mounting of your BenQ projector

We want you to have a pleasant experience using your BenQ projector, so we need to bring this safety matter to your attention to prevent damage to person and property.

If you intend to mount your projector on the ceiling, we strongly recommend that you use a proper fitting BenQ projector ceiling mount kit and that you ensure it is securely and safely installed.

If you use a non-BenQ brand projector ceiling mount kit, there is a safety risk that the projector may fall from the ceiling due to an improper attachment through the use of the wrong gauge or length screws.

You can purchase a BenQ projector ceiling mount kit from the place you purchased your BenQ projector. BenQ recommends that you also purchase a separate Kensington lock compatible security cable and attach it securely to both the Kensington lock slot on the projector and the base of the ceiling mount bracket. This will perform the secondary role of restraining the projector should its attachment to the mounting bracket become loose.

# <span id="page-49-0"></span>Troubleshooting

#### THE PROJECTOR DOES NOT TURN ON.

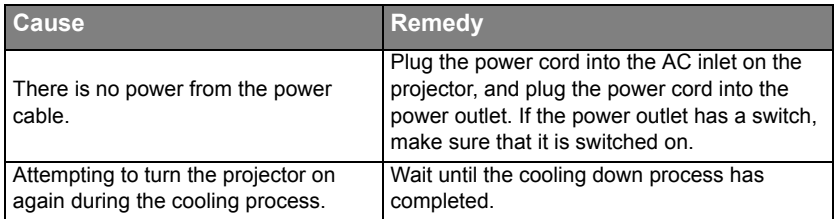

#### **2 NO PICTURE**

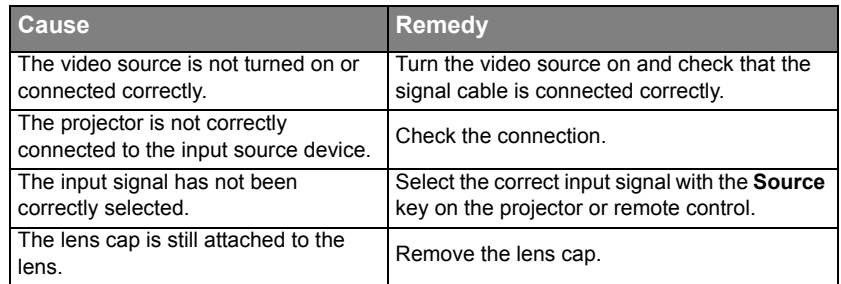

#### BLURRED IMAGE

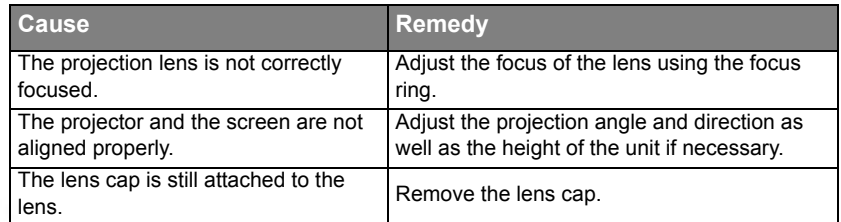

#### REMOTE CONTROL DOES NOT WORK

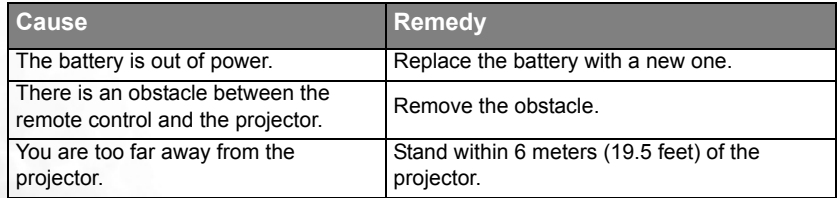

# <span id="page-50-0"></span>**8** Specifications

## <span id="page-50-1"></span>Projector specifications

**All specifications are subject to change without notice.** 

#### **General**

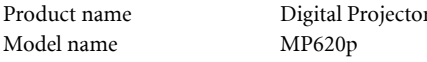

#### Model name **Optical**

Display system 1-CHIP DMD Lamp 200W lamp

Resolution 1024 x 768 XGA Lens F/Number  $F=2.6$  to 2.77,  $f=20.4$  to 23.5 mm

#### **Electrical**

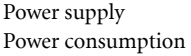

#### **Mechanical**

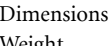

 $284$  mm (W)  $x$  94 mm (H)  $x$  231 mm (D) Weight 6 lbs (2.724 Kg)

Power supply AC100–240V, 1.5A–3.2A, 50/60 Hz (Automatic)

#### **Input terminal**

Computer input Video signal input VIDEO RCA jack x 1 Audio signal input

RGB input D-sub 15-pin (female) x 1

 $285W$  (Max)

 S-VIDEO Mini DIN 4-pin port x 1 HDTV signal input D-sub <--> Component RCA jack x3, through RGB input

Audio in Mini jack stereo port

#### **Output**

RGB output D-sub 15-pin (female) x 1 USB mouse connector A/B series x 1

Speaker (mixed mono) 2 watt x 1

#### **Environmental Requirements**

Operating temperature  $0^{\circ}C \sim 40^{\circ}C$  at sea level Operating altitude • 0–3000 feet at 0°C–40°C

- Operating relative humidity  $10\% \sim 90\%$  (without condensation)
	- 3000–6000 feet at 0°C–30°C
	- 6000–10000 feet at 0°C–23°C

## <span id="page-51-0"></span>Timing chart

## <span id="page-51-1"></span>Supported timing for PC input

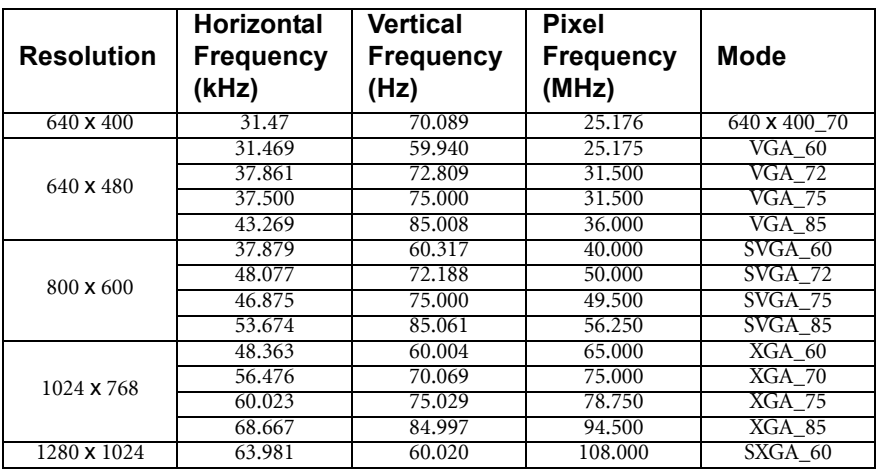

## <span id="page-51-2"></span>Supported timing for Component-YPbPr input

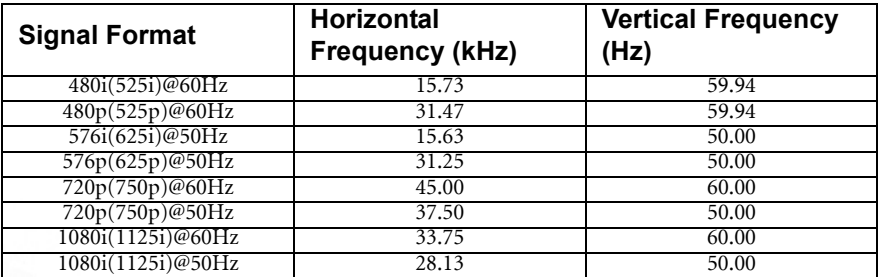

## <span id="page-51-3"></span>Supported timing for Video and S-Video inputs

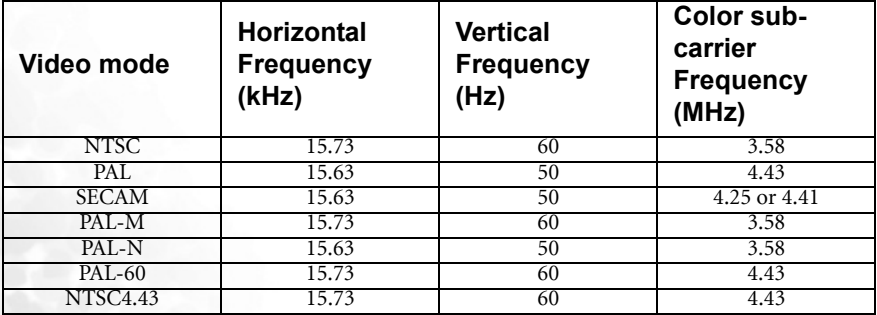

## <span id="page-52-0"></span>Dimensions

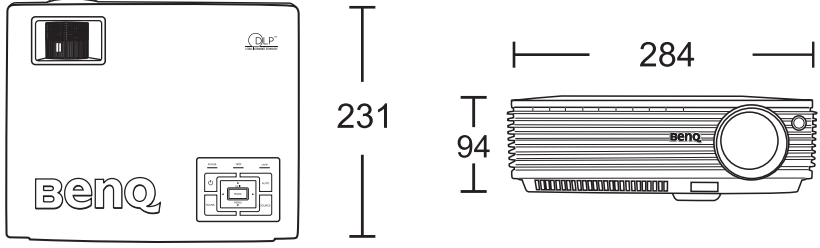

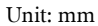

<span id="page-53-0"></span>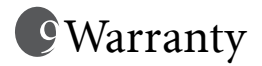

## <span id="page-53-1"></span>Limited Warranty

BenQ warrants this product against any defects in material and workmanship, under normal usage and storage.

Proof of purchase date will be required with any warranty claim. In the event this product is found to be defective within the warranty period, BenQ's only obligation and your exclusive remedy shall be replacement of any defective parts (labor included). To obtain warranty service, immediately notify the dealer from which you purchased the product of any defects.

Important: The above warranty shall be void if the customer fails to operate the product in accordance with BenQ's written instructions, especially the ambient humidity must be in-between 10% and 90%, temperature in-between 0°C and 40°C, altitude lower than 10000 feet, and avoiding to operate the projector in a dusty environment. This warranty gives you specific legal rights, and you may have other rights which vary from country to country.

For other information, please visit www.BenQ.com.

# <span id="page-54-0"></span>**IO** Regulation Statements

## <span id="page-54-1"></span>FCC statement

CLASS B: This equipment generates, uses and can radiate radio frequency energy and, if not installed and used in accordance with the instructions, may cause harmful interference to radio communications. However, there is no guarantee that interference will not occur in a particular installation. If this equipment does cause harmful interference to radio or television reception, which can be determined by turning the equipment off and on, the user is encouraged to try to correct the interference by one or more of the following measures:

- Reorient or relocate the receiving antenna.
- Increase the distance between the equipment and receiver.
- Connect the equipment into an outlet on a circuit different from that to which the receiver is connected.
- Consult the dealer or an experienced radio/TV technician for help.

## <span id="page-54-2"></span>EEC statement

This machine was tested against the 89/336/EEC (European Economic Community) for EMC (Electronic Magnetic Compatibility) and fulfills these requirements.

## <span id="page-54-3"></span>MIC statement

#### B class equipment (Household purpose info/telecommunications equipment)

As this equipment has undergone EMC registration for household purpose, this product can be used in any area including residential area.

## <span id="page-54-4"></span>WEEE directive

#### Disposal of Waste Electrical and Electronic Equipment by users in private households in the European Union.

This symbol on the product or on the packaging indicates that this can not be disposed of as household waste. You must dispose of your waste equipment by handling it over to the applicable take-back scheme for the recycling of electrical and electronic equipment. For more information about recycling of this equipment, please contact your city office, the shop where you purchased the equipment or your household waste disposal service. The recycling of materials will help to conserve natural resources and ensure that it is recycled in a manner that protects human health and environment.

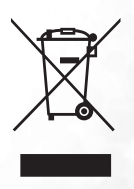